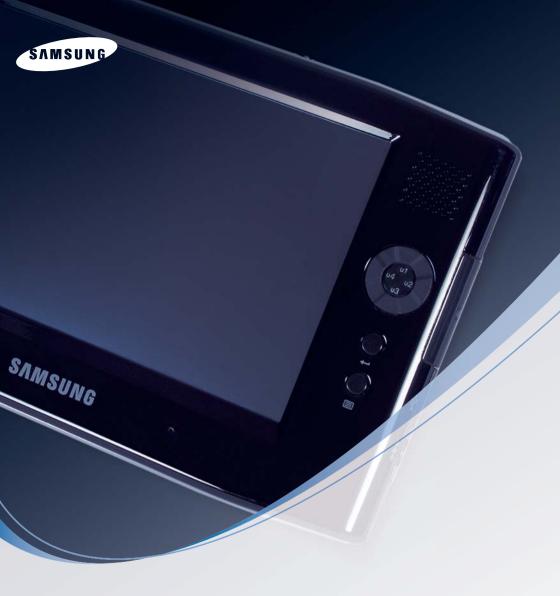

# SAMSUNG Q1b User's Guide

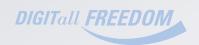

## **Product Features**

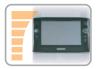

#### Small but Strong UMPC (Ultra Mobile PC)

- VIA C7-M ULV Processor
- 512MB ~ Max. 1GB DDR2 Memory
- 1.8" High Capacity Hard Disk Drive of 30~60GB

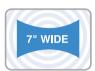

#### 7" WVGA TFT LCD

- Basic Resolution of 800x480 Pixels, Maximum Resolution of 1600x1200 Pixels (when an external display is connected)
- Auto Scaler (Automatic Resolution Adjustment) Function to Support High Resolution Output
- Easy-to-Use Touch Screen usable with your fingers.

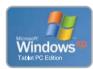

#### Microsoft Windows XP Tablet PC Edition

- Resolve PDA and Pocket PC restrictions
- Usability Similar to a Normal PC with Windows

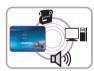

#### **Powerful Multimedia Functions**

Various Multimedia Programs Such as AVStation etc.

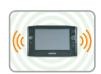

#### **Multiple Network Support**

- Wireless LAN, Bluetooth (Optional)
- Resolves Space Restrictions through the Wireless Communication Function

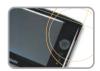

#### Compact, Light-Weight Design for Portability / Polished Design

- A mere 746g (Including the Bluetooth modules)
- High-Gloss Front Panel

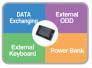

#### **Optional Accessories for Additional Convenience**

- USB Data Cable Enabling Data Exchange with another PC.
  - USB External ODD, Ultra-Slim USB External Keyboard
  - Power Bank to Extend Use Time

# **Using Your Document**

Congratulations on your purchase of a computer with the Windows® XP operating system. Whether you are new to using a portable computer or are an experienced user, this user's manual can help you get the most from your computer.

#### Manual Documentation Conventions

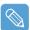

Some devices and software may differ from the descriptions in the User's guide or may not be supplied with the product depending on your computer model.

The actual appearance of the computer may differ from the pictures printed on the cover and in the User's auide.

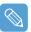

This manual describes procedures with both the **Stylus Pen** and **Mouse**. 'Single-Click' in this manual also means 'Single-tap' for the Stylus Pen.

#### Information Icons

Three icons and their associated messages appear in this manual. The information icons are placed before the step/information they apply to:

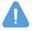

#### Warning

Indicates the possibility of personal injury.

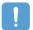

#### Caution

Warns you of possible damage to equipment or data.

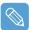

#### Note

Informs you of special circumstances.

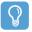

#### Before starting!

Informs you of special requirements or limitations for use of item(s).

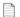

#### p.xx

Shows the page number you can refer to for more detailed information.

# Contents

**Dual View** 

|                                                                     |                 | Chapter 3. Using Microsoft Windo                                            | we XI      |
|---------------------------------------------------------------------|-----------------|-----------------------------------------------------------------------------|------------|
| Product Features                                                    | 2               | - Chapter 3. Carrig Microsoft William                                       | 1V 3 / \   |
| Using Your Document                                                 | 3               | About Microsoft Windows XP                                                  | 35         |
| Contents                                                            | 4               | Get Going with the Tablet PC                                                | 35         |
| Safety Precautions                                                  | 6               | Tablet PC Tutorials                                                         | 36         |
| Maintaining a Proper Posture                                        |                 | Reinstalling Windows XP                                                     | 36         |
| While Using the Computer                                            | 11              | The Windows XP Screen Layout                                                | 37         |
|                                                                     |                 | Desktop                                                                     | 37         |
|                                                                     |                 | Understanding the Start Menu                                                | 38         |
| <b>Chapter 1. Getting Started</b>                                   |                 | Understanding a Window                                                      | 39         |
|                                                                     |                 | Control Panel                                                               |            |
| Overview                                                            | 14              | Opening the Control Panel                                                   | 40         |
| Front View / Status Indicators                                      | 14              | User Account                                                                | 41         |
| Top View                                                            | 15              | Changing the Resolution and Colors                                          | 43         |
| Right View                                                          | 16              |                                                                             |            |
| Left View                                                           | 16              |                                                                             |            |
| Rear View                                                           | 17              | Chapter 4. Using the Networ                                                 | r <b>k</b> |
| Turning the Computer On and Off 18                                  |                 |                                                                             |            |
| Turning the computer on                                             | 18              | Connecting to a Wireless LAN                                                | 45         |
| Turning the computer off                                            | 18              | Connecting to an Access Point (AP)                                          | 46         |
|                                                                     |                 | Connecting to computer-to-computer networks (peer-to-peer or ad hoc)        | 47         |
| Chapter 2. Using the Comp                                           | uter            | Setting up a Wireless Network Setup<br>Using the Wireless LAN Setup Program | 50         |
| Stylus Pen                                                          | 20              | Using Samsung Network Manager                                               | 51         |
| Entering Text                                                       | 22              | Setting Up a Network                                                        | 51         |
| · ·                                                                 | 22              | Accessing a network                                                         |            |
| Using the Tablet PC Input Panel<br>Entering text using the Dialkeys | 22<br>25        | from a different location                                                   | 54         |
| Volume Control                                                      | 25<br><b>26</b> | Network Status Diagnosis                                                    | 54         |
|                                                                     |                 | Using Bluetooth Devices                                                     | 55         |
| Using the Buttons                                                   | 27              | Bluetooth Software Setup                                                    | 56         |
| The Menu Button                                                     | 27              | Using Bluetooth                                                             | 58         |
| The Quick Launch Button                                             | 28              |                                                                             |            |
| The Auto Scaler Button                                              | 30              |                                                                             |            |
| Using an external Monitor                                           | 31              |                                                                             |            |
| Connecting a Monitor                                                | 31              |                                                                             |            |
| Viewing on a Monitor                                                | 31              |                                                                             |            |

32

## **Chapter 5. Using Applications**

| Introducing Programs           | 63 |
|--------------------------------|----|
| Using Samsung Update Plus      | 65 |
| Program Launcher               | 67 |
| Program Launcher Screen Layout | 67 |
| Using Program Launcher         | 68 |
| Using AVStation premium        | 69 |
| Start and Screen Layout        | 69 |
| MUSIC Station                  | 70 |
| PHOTO Station                  | 73 |
| MOVIE Station                  | 76 |
| Using AVStation NOW /          |    |
| AVStation Viewer               | 79 |
| Start / Exit AVStation NOW     | 79 |
| Start / Exit AVStation Viewer  | 80 |
| Screen Layout                  | 81 |
| MUSIC Station                  | 81 |
| PHOTO Station                  | 83 |
| MOVIE Station                  | 84 |
| Cyberl ink PowerDVD            | 86 |

## **Chapter 6. Settings**

| Using System Setup               |    |
|----------------------------------|----|
| Starting System Setup            | 89 |
| The System Setup Screen          | 90 |
| Setting a Booting Password       | 92 |
| Changing the Booting Priority    | 95 |
| Using the Battery                | 96 |
| Removing and Attaching a Battery | 96 |
| Charging the Battery             | 97 |
| Monitoring the Battery Charge    | 97 |
| Extending the Battery Usage Time | 99 |

## **Chapter 7. Troubleshooting / Appendix**

| Using Magic Doctor                    | 103  |
|---------------------------------------|------|
| Using Norton AntiVirus                |      |
| Restoring the System                  | 105  |
| Creating a Restore Point              | 105  |
| Returning your computer               |      |
| to an earlier restore point           | 106  |
| Undoing the last restoration          | 107  |
| Reinstalling Software                 | 108  |
| Running the system software Media     | 108  |
| Installing drivers and programs       | 109  |
| Reinstalling Windows XP               | 110  |
| Running the System Recovery Media     | 110  |
| Quick Installation                    | 111  |
| Standard Installation                 | 112  |
| Installing Windows When Windows Fails | 113  |
| Questions and Answers                 | 114  |
| Windows Related                       | 114  |
| Display Related                       | 114  |
| Sound Related                         | 116  |
| Wireless LAN Related                  | 117  |
| Games and Programs Related            | 120  |
| Bluetooth                             | 121  |
| Security Center                       | 123  |
| Other                                 | 125  |
| Specifications                        | 126  |
| Glossary                              | 128  |
| Index                                 | 131  |
| Important Safety Information          | 132  |
| Regulatory Compliance Statements      | 133  |
| WEEE Symbol Information               |      |
| Contact SAMSLING WORLD WIDE           | 1/10 |

# Safety Precautions

For security purposes and to prevent damage, please read the following safety instructions carefully.

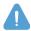

#### Warning

Failing to follow the instructions marked with this symbol may cause injury to yourself and even fatality.

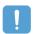

#### Caution

Failing to follow the instructions marked with this symbol may cause injury to yourself or damage the product.

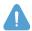

## Warning

#### Installation Related

- Do not install the product in places exposed to humidity such as bathrooms. There is a danger of electric shock. Use the product within the operating conditions specified in the User Guide.
- Keep the plastic bags out of reach of children's reach, as there is a danger of suffocation.

#### **Power Related**

- Do not touch the power cord with wet hands, as there is a danger of electric shock.
- Take care not to exceed the standard capacity (voltage/current) of a multi-tap or power outlet extension when using it for the product.
  - Electric leakage may cause electric shock or fire.
- If the power cord or power outlet makes a noise, disconnect the power cord from the wall outlet and contact a service center, as there is a danger of electric shock or fire
- Do not use a damaged or loose power cord or power outlet, as there is a danger of electric shock or fire.
- Plug the power cord into the power outlet firmly.
  - Failing to do so may cause fire.
- Do not unplug the power cord by pulling only the cable.
  - If the cord is damaged, this may cause electric shock.

- Do not bend the power cord excessively and do not place heavy objects on the power cord. Keep the power cord out of the reach of infants and pets.
  - A damaged cord may cause electric shock or fire.
- Use a wall outlet or multi-tap with a grounding port.
  - Failing to do so may cause electric shock.
- If water or another substance comes into contact with the power input jack or into the computer, disconnect the power cord and contact a service center.
  - Damage to the device within the computer may cause electric shock or fire.
- Keep the power cord and power outlet clean.
  - Failing to do so may cause fire.

#### Use Related

- Do not place a cup or container filled with water or chemicals over or near the computer.
  - If water or chemicals come into contact with the computer, it may cause fire or electric shock.
- When dropping the computer or the computer is broken, disconnect the power cord and contact a service center for a safety check.
  - Using a broken computer may cause electric shock or fire.
- Avoid direct sunlight when in an air-tight location such as inside a vehicle. The computer may become deformed or fire may be caused by high temperatures.
- Do not scratch the surface of the LCD with a sharp object such as a knife.
  - (Hg) THE LAMP(S) INSIDE THIS PRODUCT CONTAIN MERCURY AND MUST BE RECYCLED OR DISPOSED OF ACCORDING TO LOCAL, STATE OR FEDERAL LAWS. For details see lamprecycle.org, eise.org, or call 1-800-Samsung.

## **Upgrade Related**

- Never disassemble the power supply or AC adapter.
  - There is a danger of electric shock.
- Use only authorized parts (multi-bay, battery and memory) and never disassemble parts.
  - There is a danger of damage to the product, electric shock or fire.

## **Custody and Movement Related**

Follow the instructions of the relevant location (e.g. airplane, hospital, etc.) when using a wireless communication device (wireless LAN, Bluetooth, etc.).

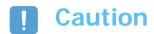

#### Installation Related

Do not block the ports (hole), vents, etc. of the product and take care not to insert any alien substances into the product.

Damage to the device within the computer may cause electric shock or fire.

Do not place heavy objects over the product, as this may cause a problem with the computer. In addition, the object may fall and cause injury or damage the computer.

## **Battery Use Related**

Dispose of worn-out batteries properly.

Failing to do so may cause fire or an explosion.

Follow the proper disposal method relevant to your region. The battery disposal method may differ depending on your location.

Dispose of the used battery in the appropriate way.

- Do not throw or disassemble the battery, as this may cause injury, fire or an explosion.
- Use only batteries authorized by Samsung Electronics.

Failing to do so, may cause an explosion.

 Avoid contact with metal objects such as car keys or clips when storing or carrying a battery.

Contact with metal may cause excessive current and a high temperature and may damage the battery or cause fire.

Change the battery according to the instructions in the manual.

Failing to do so may damage the product.

Do not place the battery into a fire or heat it, as there is a danger of fire or explosion.

#### Use Related

- Do not place a candle, lighted cigar, etc. over the product. There is a danger of fire.
- Make sure that the product is tested by a service engineer after repairing the product.
  - Using a repaired product without a safety test might cause electric shock or fire.
- In case of lightning, immediately turn the system off and disconnect the power cord from the wall outlet, as there is a danger of electric shock or fire.
- Connect only permitted devices to the connectors or ports of the computer. Failing to do so may cause electric shock or fire.
- When the computer is used for a long time, an 'odd' smell may arise. Ventilate the room frequently and use the computer carefully.
- Do not press the Eject Button while the CD-ROM drive is operating, as this might cause data to be lost. The disk may suddenly eject and cause injury.
- When using a walkie-talkie, please keep a distance of at least 1m between the walkie-talkie and the computer. Since a walkie-talkie's transmission power is very high, this may cause the computer to malfunction.
- Avoid dropping the product while using it.
  - Dropping the product may damage the product or cause data loss.
  - Take care not to drop the product when using the computer on the stand.
- Do not touch the antenna and power outlet, as there is a danger of electric shock.

## **Upgrade Related**

- Take care when touching the product or any of the parts, as this may damage the device or cause injury.
- Take care not to drop any computer part or device.
  - Dropping a device or part may cause injury, or damage the product.
- Use parts authorized by Samsung Electronics only.
  - Failing to do so may cause fire or damage the product.
- To connect a device that is not manufactured or authorized by Samsung Electronics, ask at a service center before connecting the device.
  - Failing to do so may damage the product.

## **Custody and Movement Related**

 When moving the product, turn the power off and separate all connected cables first.

Failing to do so may damage the product or cause users to trip over the cables.

Keep the Stylus Pen out of the reach of children.

Children may injure themselves by swallowing it or damaging their eyes.

- Use a computer cleansing solution when cleaning the product.
  - Using a cleansing solution or chemical not explicitly developed for computer use may damage the product.
- Do not use or watch the computer while driving a vehicle, as this may cause a traffic accident. Concentrate on driving.

## **Avoiding Data Loss (HDD Management)**

- Avoid damaging the data on a hard disk drive.
  - A hard disk drive is extremely sensitive to external impact and may cause data loss on the surface of the disk.
  - The company is not liable for any loss of user data due to a user's carelessness or any external impact.
- Possible causes of data loss of a hard disk drive.
  - Data may be lost due to an external impact to the disk while disassembling or assembling the computer.
  - Data may be lost when the computer is turned off or reset by a power failure while the hard disk drive is in operation.
  - Data may be lost if the power is turned off while running a program.
  - Moving the computer or any impact caused to it while the hard disk drive is in operation, may damage the data on the hard disk drive.

To prevent data loss due to damage to the hard disk drive, please backup your data frequently.

## Maintaining a Proper Posture While Using the Computer

Maintaining a proper posture while using the computer is very important for avoiding physical discomfort or even harm.

The following instructions are about maintaining the proper posture while using the computer developed through human engineering. Please read and follow the instructions carefully for when using the computer.

Failing to do so may increase the probability of RSI (Repetitive Strain Injury) through repeated operations may increase and serious physical bodily harm may result.

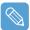

The recommendations (System specification, p.126) have been prepared so that they can be applied within the coverage of general users.

If users are not included in the coverage, the recommendations are to be applied according to the user's needs.

#### **Proper Posture**

- Do not use the computer on your lap or close to your skin for long periods. There is a danger of burns due to the high temperature of the computer.
- To use the computer while talking over the telephone, use the ear-microphone phone. When using the computer while holding a phone over your shoulder and talking on the phone, your posture becomes bad.
- Keep frequently used work items within an easy working range (where they can easily be reached).

#### **Eve Position**

Keep a distance of at least 50cm between the LCD and your eyes.

- Adjust the height of the LCD screen so that its top height is equal to or lower than your eyes.
- Avoid setting the LCD excessively bright.
- Keep the LCD screen clean.
- When wearing glasses, clean them before using the computer.

#### **Hand Position**

- It is recommended connecting and using an external keyboard and mouse when using the computer over long periods.
- Do not hold the Stylus Pen with excessive force.
- Do not press the touch screen with excessive force.

## **Volume Control (Headphones and Speakers)**

Check the volume level before listening to music.

- Check if the volume level is too high before using the headphones.
- Do not set the volume to the maximum from the beginning. Set the volume low and find a comfortable level while turning it up.
- Do not use the headphones for long periods of time.

## **Usage Time (Break Time)**

- When working for more than one hour, take a 10 minute break after every 50 minutes of work.
- Using this computer for two hours or less a day is recommended.

#### Illumination

- Do not use the computer in a dark environment. The illumination level for computer use must be as bright so when reading a boo.
- Indirect illumination is recommended. Use a curtain to prevent the reflection of the LCD screen.

## **Operating Conditions**

- Do not use the computer in hot and humid locations.
- Use the computer within the allowed temperature and humidity ranges specified in the User Guide.

# **Chapter 1. Getting Started**

| Overview                        | 14 |
|---------------------------------|----|
| Front View / Status Indicators  | 14 |
| Top View                        | 15 |
| Right View                      | 16 |
| Left View                       | 16 |
| Rear View                       | 17 |
| Turning the Computer On and Off | 18 |
| Turning the computer on         | 18 |
| Turning the computer off        | 18 |

# Overview

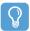

#### **Before Starting!**

The actual appearance and color of the contents may differ from the pictures used in the material.

## **Front View / Status Indicators**

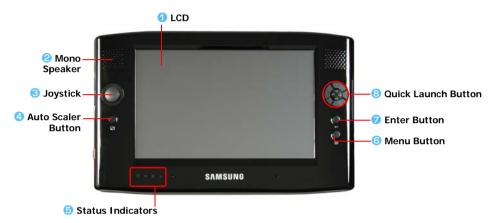

| 1 | LCD                    | The screen images from the computer are displayed here.                                                                                                    |
|---|------------------------|----------------------------------------------------------------------------------------------------|
| 2 | Mono Speaker           | A device generating sound. One speaker is at the top left of the computer.                                                                                                    |
| 8 | Joystick               | Plays the same role as the direction keys ( $\leftarrow$ , $\rightarrow$ , $\uparrow$ , $\downarrow$ ) on the keyboard. Used as a joystick when playing games.                                    |
| 4 | Auto Scaler Button     | (Automatic Resolution Adjustment Button)                                                                                                    |
|   |                        | Press this button to change the screen resolution.                                                                                                    |
|   |                        | Auto Scaler provides 3-step resolutions. Whenever you press this button, the screen resolution changes to 800x480 (Default Resolution) > $800x600 > 1024x600$ sequentially. ( $\frac{1}{2}$ p.30) |
| 9 | Status Indicators      | Shows the operating status of the computer. The corresponding operating LED is lit when the corresponding function operates. ( $\  \   $ p.15)                                                    |
| 0 | Menu Button            | Press this button to launch the Menu Program. ( p.27)                                                                                                    |
|   |                        | The Menu Program provides shortcuts to frequently used functions on the computer. You can easily change the settings.                                                                             |
| 7 | Enter Button           | Press this button to select an item. It is the same as the Enter key on the keyboard.                                                                                                    |
| 8 | Quick Launch<br>Button | You can register a frequently used program to launch it just by pressing this button. ( p.28)                                                                                                    |

#### Status Indicators

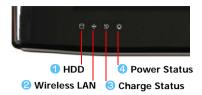

| 1 HDD       | This turns on while the hard disk drive is being accessed.                                                                                                    |
|-------------|----------------------------------------------------------------------------------------------------|
| Wireless L  | AN This turns on when the wireless LAN is operating. ( p.45)                                                                                                    |
| Charge Sta  | This shows the power source and the battery charge status.                                                                                                    |
|             | Green: When the battery is fully charged or the battery is not installed.                                                                                                    |
|             | Amber: When the battery is being charged.                                                                                                    |
|             | <b>Blinks</b> : It blinks for a while when sliding the HOLD switch up or when pressing a button when the HOLD switch is in the HOLD position.                                                                                                    |
|             | Off:computer:computer |
| 4 Power Sta | tus This shows the computer operating status.                                                                                                    |
|             | On: When the computer is operating.                                                                                                    |
|             | Blinks: When the computer is in Standby mode.                                                                                                    |

4 Vents

## **Top View**

Windows Security Button

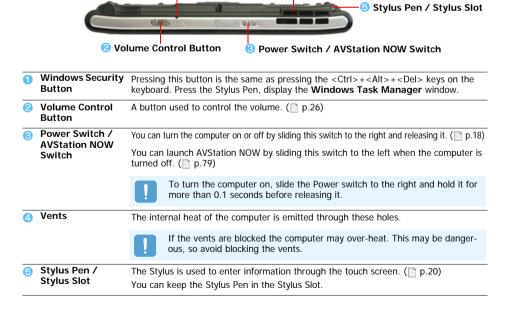

## **Right View**

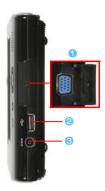

**Monitor Port** 

A jack used to connect a monitor, TV or projector supporting a 15-pin D-SUB interface. ( p.31)

**USB Port** 

A port used to connect a USB device such as a USB keyboard, mouse, etc.

A port used to connect the AC adapter supplying power to the computer.

#### **Left View**

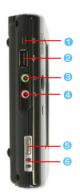

External ODD Power Port

A port used to supply power to the external USB ODD.

USB Port

A port used to connect a USB device such as a USB keyboard, mouse, USB ODD,

Headphone Jack

A jack used to connect the headphones.

MIC Jack

The jack for connecting a microphone.

6 HOLD Switch

When sliding the HOLD switch into the HOLD position (upwards), no buttons will

When pressing a button or switch in the HOLD status, the **Charge LED** ( ) blinks for a moment.

To use the computer again, slide the HOLD switch down.

6 Hand Strap Hole

You can connect the Hand Strap here.

## **Rear View**

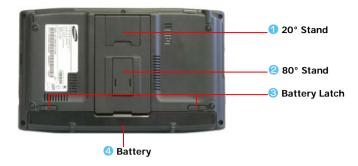

| 1 20° Stand                                                                    | You can position the computer at a 20° degree angle so that you can comfortably enter text.              |
|--------------------------------------------------------------------------------|----------------------------------------------------------------------------------------------------|
| 2 80° Stand                                                                    | You can position the computer at an $80^\circ$ degree angle so that you can comfortably view the screen. |
| Battery Latch                                                                  | The latch used to remove or install the battery. ( p.96)                                                 |
| A Lithium Ion rechargeable battery which supplies power to the computer. ( p.9 |                                                                                                    |

# Turning the Computer On and Off

## Turning the computer on

- Install the battery and connect the AC adapter. (Refer to the Getting Started Guide.)
- Adjust the **stand** at the back of the computer to a comfortable angle.
- Slide the **Power Switch** to the right, hold it for more than **0.1 seconds** and then release it. The computer is turned on.

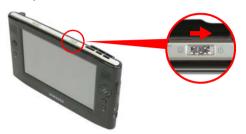

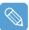

When running the computer on battery power, the LCD brightness is automatically dimmed to save battery power.

Press the Menu button and then Brightness Up or Brightness Up to adjust the LCD brightness. (p.27).

Alternatively, press the + or - Volume Control buttons at the top of the computer while holding down the Menu button to adjust the LCD brightness.

## Turning the computer off

- Click the **start** button (**\*\*** start\*\*) on the taskbar.
- Click Turn Off Computer.

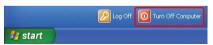

Click Turn Off.

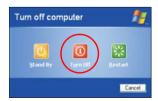

When the system cannot be shut down due to a system error, turn it off by sliding and holding the Power Switch for more than 4 seconds.

After that, when turning it on by sliding the Power Switch, the disk checking program may launch.

# **Chapter 2. Using the Computer**

| Stylus Pen                                                           | 20                         |
|----------------------------------------------------------------------|----------------------------|
| Entering Text                                                        | 22                         |
| Using the Tablet PC Input Panel Entering text using the Dialkeys     | 22<br>25                   |
| Volume Control                                                       | 26                         |
| Using the Buttons                                                    | 27                         |
| The Menu Button<br>The Quick Launch Button<br>The Auto Scaler Button | 2 <sup>3</sup><br>28<br>30 |
| Using an external Monitor                                            | 31                         |
| Connecting a Monitor Viewing on a Monitor                            | 3.                         |
| Dual View                                                            | 31                         |

# Stylus Pen

A Stylus Pen instead of a mouse is supplied with the computer and provides the same function.

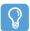

#### **Before Starting!**

It is recommended connecting and using a USB keyboard and mouse when using the computer over long periods.

#### Removing the Stylus Pen from the computer

Pull the Stylus Pen upwards and out.

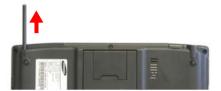

When finished, return it to the Stylus Slot.

## **Stylus Pen Functions**

| Mouse        | Stylus Pen     | Function                                                                        |
|--------------|----------------|---------------------------------------------------------------------------------|
| Single-click | Single-tap     | Single-tap with the pen to select an item.                                      |
| Double-click | Double-tap     | Double-tap with the pen to run an item.                                         |
| Right-click  | Press and Hold | Press and hold for more than 3 seconds with the pen to display the Pop-up menu. |
| Drag         | Drag           | Press an item and drag it with the pen to move the item.                        |

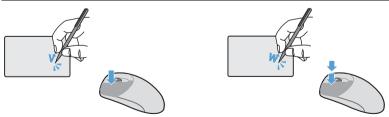

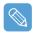

Learning How to Use the Stylus Pen

Select Start > Get Going with Tablet PC to learn how to use the Stylus Pen. ( p.35)

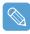

Operate the touch screen LCD with a **Stylus Pen** or your **finger**. Sharp objects may scratch or damage the LCD surface.

#### Calibrating the Stylus Pen

When using the Stylus Pen for the first time or the pointing position of the Stylus Pen is incorrect, you can correct the pointing position using the **TouchKit** program.

- Select Start > All Programs > Touchkit > Configure Utility.
- In the Tools tab, select 4 Points Calibration.

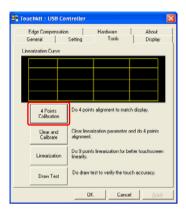

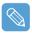

#### **Enhancing the Accuracy**

If greater precision is required, you can correct the pointing position by using **9-Points** or **25-Points** Calibration.

To setup 9-Point or 25 Point Calibration, follow these steps:

- 1 Before beginning with the Calibration, click on the **Settings** tab in the TouchKit.
- In the Linearization Style item in the Settings tab, select 9-Points or 25-Points and then press the Apply button.
- To calibrate, click the Tools tab.
- 4 x Select Linearization from the Tools tab. The higher the number, the more precise the correction.
- Press and hold the **X-symbol** displayed on the screen until it stops blinking. The **X-symbol** appears repeatedly according to the selected number of points.

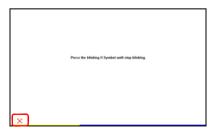

If the Calibration Result window appears, click the OK button. The pointing position of the Stylus Pen is corrected.

# **Entering Text**

You can enter text by using the Tablet PC Input Panel or the DialKeys on-screen keyboard.

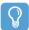

#### **Before Starting!**

Using a USB keyboard and Notepad is more convenient than using the Tablet PC Input Panel or the Dialkeys when entering large amounts of text.

For example, to enter texts in **Notepad**, select **Start > All Programs > Accessories > Notepad** and run **Notepad**.

## **Using the Tablet PC Input Panel**

**The Tablet PC Input Panel** is an on-screen letter input pad provided by Windows. Letters can be entered with the Stylus Pen when a keyboard is not available. There are three ways in which letters can be entered using the **Tablet PC**.

Input Panel: with the Writing Pad, with the Character Pad, and with the On-Screen Keypad.

To open the Tablet PC Input Panel, click on the **Tablet PC Input Panel** ( ) icon on the taskbar. A picture of the Tablet PC Input Panel is displayed below.

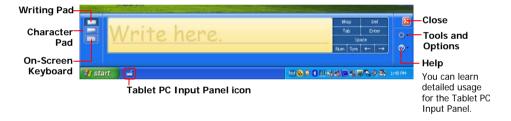

#### **Entering text using the Writing Pad**

The Writing Pad converts text written with the Stylus Pen into electronic text.

To use the Writing Pad, follow these steps:

- Open the Tablet PC Input Panel and an editing program.
- In the Tablet PC Input Panel, click the Writing Pad icon ( \_\_\_\_).
- 3 Enter text into the input area of the Writing Pad using the Stylus Pen and wait a moment. The written letters are converted into the corresponding computer characters.

4 Press the **Insert** button to enter the converted letters.

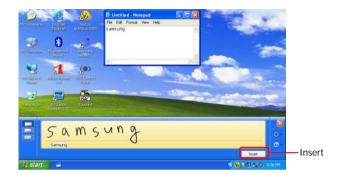

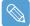

#### **Editing Letters**

Write over incorrect letters or press the lower part of a letter to select another letter from the displayed letters.

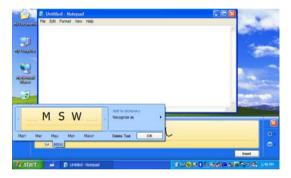

## **Entering text using the Character Pad**

The Character Pad is divided into cells separated by lines. Text entered with the stylus pen into each cell is converted into electronic text.

To use the Character Pad, follow these steps:

- Open the Tablet PC Input Panel and an editing program.
- Write a letter in the cell of the Character Pad with the Stylus Pen and wait a moment. The written letter is converted into the corresponding computer character.

Press the **Insert** button to enter a converted letter.

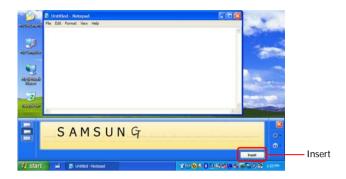

## Entering text using the On-Screen Keyboard

The On-Screen Keyboard displays a standard keyboard on the screen. Text is entered by pressing the corresponding keys on the screen.

To use the On-Screen Keyboard, follow these steps:

- Open the Tablet PC Input Panel and an editing program.
- In the Tablet PC Input Panel, click the On-Screen Keyboard icon ( ).
- Select letters using the Stylus Pen.

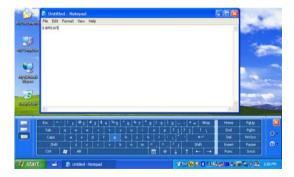

## **Entering text using the Dialkeys**

DialKeys is an on-screen keyboard designed to be used with compact touch screen computers.

You can enter letters using the **DialKeys** by pressing key on the screen with your thumbs while holding both of the lower corners of the computer with your hands.

To launch the DialKeys for the first time, click Start > All Programs > Microsoft Touch Pack for Tablet PC > DialKeys. You can launch the DialKeys as follows after the first launch.

To use DialKeys, Follow thexe steps:

- Click on the **Dialkeys icon** ( ) on the taskbar.
- Select **Show/Hide DialKevs** from the pop-up menu.

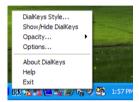

- Open an editing program.
- The Dialkeys appears on both lower corners of the screen. Enter letters using your thumbs.

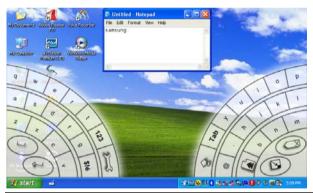

| <b>(</b> | Corresponds to the Enter key on a keyboard. |
|----------|---------------------------------------------|
|          | Corresponds to the space bar on a keyboard. |
|          | Minimizes the Dialkeys.                     |
|          | Corresponds to the Backspace on a keyboard. |
|          | Move the current window upwards.            |

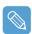

#### To View Detailed Usage of the Dialkeys

Click on the **Dialkeys icon** ( ) on the taskbar for more than 3 seconds and select **Help** from the pop-up menu.

## **Volume Control**

You can control the volume with the Volume Control button or Volume Control program.

## Controlling the Volume Using the Volume Control Button

Press the right side (+) of the **Volume Control button** ( ) to turn the volume up and press the left side (-) to turn the volume down.

#### **Using the Volume Control Program**

Click on the **Volume** icon ( ) on the taskbar and slide the volume bar up or down.

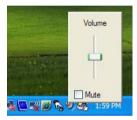

Alternatively, double-click on the **Volume** icon (20) and adjust the master volume control.

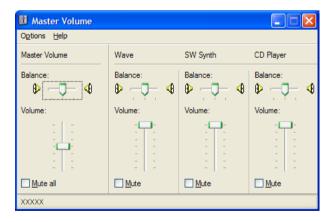

# **Using the Buttons**

The procedures to use the Menu, Quick Launch and Auto Scaler buttons are described below.

## The Menu Button ()

Press the Menu button to launch the Menu Program. The Menu Program provides shortcuts to frequently used functions on the computer. You can easily change the settings.

Press the Menu button again or press a point on the screen to hide the Menu Program.

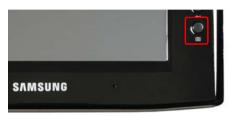

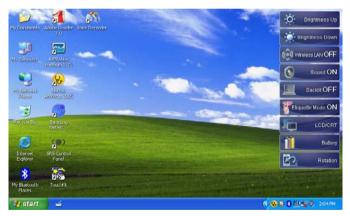

| Menu Items              | Function                                                                           |
|-------------------------|------------------------------------------------------------------------------------|
| Brightness Up           | This increases the LCD brightness by one step.                                     |
| Brightness Down         | This decreases the LCD brightness by one step.                                     |
| Wireless LAN ON (OFF)   | Turns the Wireless LAN on or off.                                                  |
| Sound ON (OFF)          | Turns the volume on or off.                                                        |
| Backlit OFF             | Turns the LCD backlight off. Press a point on the screen once to turn it on again. |
| Etiquette Mode ON (OFF) | You can select Etiquette Mode for a tranquil work enviornment.                     |

| LCD/CRT  | Press the item to view screen images on an external monitor.  When pressing this item once, screen images are displayed on the LCD. When pressing this item twice, screen images are displayed on both the LCD and the CRT (external monitor) simultaneously. |  |
|----------|----------------------------------------------------------------------------------------------------|--|
|          | CRT Output Only is not supported.                                                                                                    |  |
| Battery  | Shows the remaining battery charge.                                                                                                    |  |
|          | Whenever this item is pressed, the screen rotates by 90 degrees to the left.                                                                                                    |  |
| Rotation | When rotating the screen, a part of the screen image may not be displayed in some software programs.                                                                                                    |  |

#### The Quick Launch Button

You can register a frequently used program, and launch a program just by pressing this button.

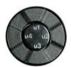

The procedures to change the default settings are described below.

## **Default Setting**

The Quick Launch button is defined as follows by default.

| Button | Function          | Description                                                          |
|--------|-------------------|----------------------------------------------------------------------|
| u1     | Mouse Scroll Up   | Scrolls up in the current window.                                    |
| u2     | Back              | Moves to the previous page in Internet Explorer or Windows Explorer. |
| u3     | Mouse Scroll Down | Scrolls down in the current window.                                  |
| u4     | Forward           | Moves to the next page in Internet Explorer or Windows Explorer.     |

#### Changing the Settings

The procedures to change the default settings are described below.

- Double-click the **Magic Keyboard** icon ( ) on the taskbar.
- Click the add button.
- Enter a name in the **Group Name** field and select a shortcut key in the **Select Shortcut Key** field.
- Select the Run Program option, click the Browse button, select a program to be launched and click the Open button.

#### Example) C:\Program Files\Internet Explorer\IEXPLORE

Select a program and click the Apply button.

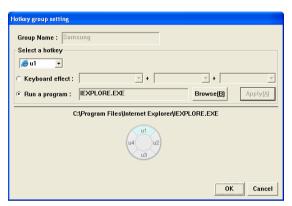

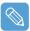

#### **Keyboard Effect Function**

A Keyboard Effect Function is used to simulate key combinations that are difficult to enter using the Tablet PC Input Pad.

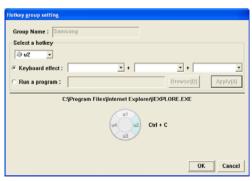

For example, to simulate the Ctrl+C key combination by pressing the u2 button, select Keyboard Effect, select Ctrl and C and click Apply.

Click **OK** to finish the setting.

#### The Auto Scaler Button

The default resolution of this computer is 800x480 pixels. In the default resolution, the complete screen image of programs designed for high resolutions may not be displayed properly. In this case, press the Auto Scaler button(Automatic Resolution Adjustment Button) on the left side of the computer and select a higher screen resolution.

When pressing the **Auto Scaler** button, the **Auto Scaler menu** appears. Whenever this button is pressed, the screen resolution changes between 800 x 480 (Default Resolution) > 800 x 600 > 1024 x 600 sequentially.

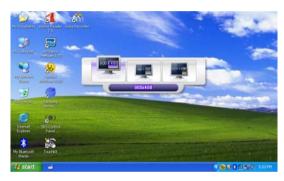

Example) Selecting a 800 x 480 pixels resolution

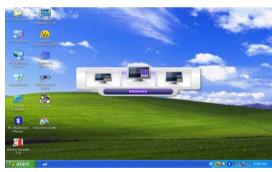

Example) Selecting a 800 x 600 pixels resolution

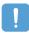

The **Auto Scaler** button provides a function that fits high resolution screen images to the screen size and does not support all resolutions supported by the graphics chipset. To select a resolution, which is not supported by Auto Scaler, use the Display Properties. ( p.43)

# **Using an external Monitor**

Using an external display device is useful when giving a presentation or watching a movie.

## **Connecting a Monitor**

Open the Monitor OUT port cover by pulling the cover and connecting a monitor.

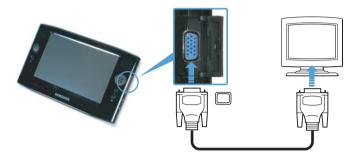

## Viewing on a Monitor

- Press the Menu button.
- Press the LCD/CRT item once to display screen images on the LCD screen.

When pressing the item twice, you can view screen images on both the LCD and CRT screens simultaneously.

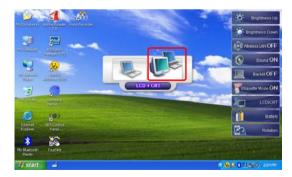

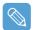

LCD: Computer Screen **CRT**: External Monitor Screen

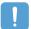

The **Menu** button does not support the function to display CRT only. To display CRT only, connect an external mouse, and configure it by selecting the 'Display Properties'. For more detailed setup procedures, refer to the 'Getting Started Guide'.

#### **Dual View**

Dual View is a function that enables a computer screen to be viewed over two display devices.

The **Menu** button does not support Dual View mode. You have to use Windows 'Display Properties' to use Dual View

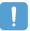

When using Dual View, use a USB mouse.

Using a mouse to move between screens is convenient. You cannot move between screens using the Stylus Pen.

#### Using Dual View to View an Extended Screen

Check if an external display device has been properly connected and configure Dual View.

- Select Start > Control Panel > Appearance and Themes > Display.
- Click the **Settings** tab.
- Click the monitor '2' icon, select the 'Extend my Windows desktop onto this monitor' check box and click Apply and then the OK button.

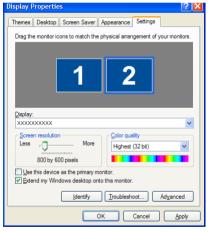

If the LCD is set as the primary display device, the primary display device (the LCD) is indicated as '1', and the secondary display device is indicated as '2'. Now you can view the screen through two monitors.

It is recommended setting the LCD screen as the primary device ('1') when using Dual View.

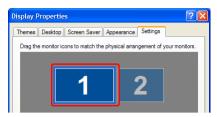

If the screen of the secondary display device is displayed at 640x480 pixels with 256 colors, select Start > Control Panel > Appearance and Themes > Display > Settings tab > Monitor 2 and change the settings to the desired screen resolution and color quality.

#### To Move a Window between Monitors in Dual View Mode

Click and hold a window title bar on the primary display device ('1') with the mouse and drag the window title bar to the secondary display device ('2') to move the window.

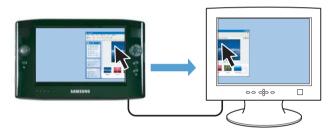

#### **Deactivating Dual View Mode**

- Select the Start > Control Panel > Appearance and Themes > Display > Settings tab.
- Click the monitor '2' icon, unselect the 'Extend my Windows desktop onto this monitor' check box and then click Apply.

# **Chapter 3. Using Microsoft Windows XP**

| About Microsoft Windows XP         | 3! |
|------------------------------------|----|
| Get Going with the Tablet PC       | 3! |
| Tablet PC Tutorials                | 36 |
| Reinstalling Windows XP            | 30 |
| The Windows XP Screen Layout       | 37 |
| Desktop                            | 37 |
| Understanding the Start Menu       | 38 |
| Understanding a Window             | 39 |
| Control Panel                      | 40 |
| Opening the Control Panel          | 40 |
| User Account                       | 4  |
| Changing the Resolution and Colors | 4: |

## About Microsoft Windows XP

The Microsoft Windows XP Tablet PC Edition (hereafter, Windows) operating system is installed on this computer.

The Microsoft Windows XP Tablet PC Edition is an operating system based on Microsoft Windows XP Professional. Additional features for the tablet PC, such as a hand-writing recognition function, have been added.

You can learn elementary functions for using this PC through the Get Going with Tablet PC and Tablet PC Tutorials

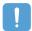

The computer has adopted touch screens so that you can operate the computer with your hands and does not accord completely with the characteristics of a typical tablet PC.

In addition, since a Stylus Pen is provided instead of a Tablet Pen, the **Tablet and Pen Settings** provided by the Windows XP Tablet PC Edition are not completely supported by the Pen Op-

To calibrate the Pen, use the **Touchkit** program. ( p.21)

## Get Going with the Tablet PC

Select Start > All Programs > Get Going with Tablet PC.

The Welcome to Tablet Computing screen appears. Click Start to learn how to use your tablet PC.

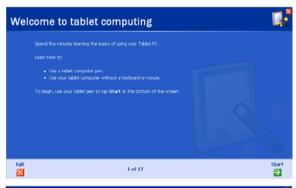

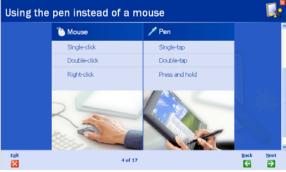

#### **Tablet PC Tutorials**

You can tour elementary functions of your tablet PC and learn how to hand-write on the Writing Pad through the Tablet PC Tour.

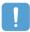

The Tablet PC Tutorials only supports the 1024x768 pixels resolution. Before running the Tutorials, select the Start > Control Panel > Appearance and Themes > Display > Settings tab and change the screen resolution to 1024x768 pixels.

#### Select Start > All Programs > Tablet PC > Tablet PC Tutorials.

The Tablet PC Tour screen appears. Click Next to learn how to perform 'Note Writing', 'Entering texts with the Tablet PC Input Panel', etc.

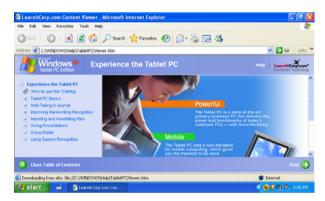

## **Reinstalling Windows XP**

If Windows cannot be started up due to damage to the system or errors frequently occur, you can reinstall Windows using the **System Recovery Media** (DVD). ( p.110)

You can use the system recovery media by connecting the external USB ODD to the system.

# The Windows XP Screen Layout

The screen layout of Windows XP Tablet PC Edition is the same as that of Windows XP.

## **Desktop**

The desktop is the working area on the computer. It consists of a large workspace and a taskbar at the bottom as shown in the figure below.

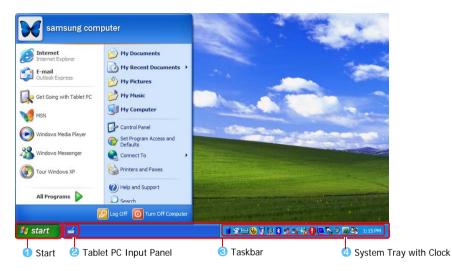

| 1 | Start                  | Opens the Start menu.                                                                                                    |
|---|------------------------|----------------------------------------------------------------------------------------------------|
| 2 | Tablet PC Input Panel  | The Input Pad used to enter letters.                                                                                                    |
| 8 | Taskbar                | Programs currently running are displayed here.                                                                                                   |
| 4 | System Tray with Clock | Displays some program icons that are currently running. Infrequently used icons are hidden. Clicking the left arrow icon, displays hidden icons. |

# **Understanding the Start Menu**

The Start menu includes everything required to start Windows. From the Start menu it is possible to run a program, open a file, assign system users with the Control Panel, receive support by selecting Help and Support, and search for items on the computer or on the Internet by selecting Search.

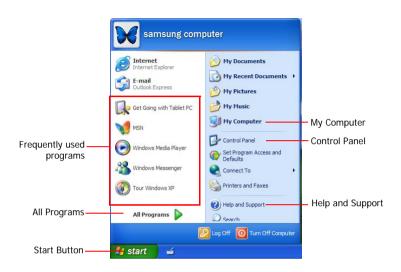

| My Computer         |          | Displays the contents of the hard disk, the CD-ROM drive, the network drive(s), and floppy disks. It can also be used to search and open files and folders. |
|---------------------|----------|----------------------------------------------------------------------------------------------------|
| Control Panel       |          | Enables users to configure settings on the computer.                                                                                                    |
| Help and<br>Support | <b>②</b> | Provides on-line help, information on Windows and troubleshooting.                                                                                          |
| Search              | P        | Enables users to search for information in files or the Internet.                                                                                           |
| Run                 | <b>=</b> | Runs programs or documents.                                                                                                    |

## **Understanding a Window**

A window is the basic display component of Windows computers. The My Computer window, which displays information on the computer's hard drive, will be used as an example to show the basic composition of a window.

Click Start > My Computer.

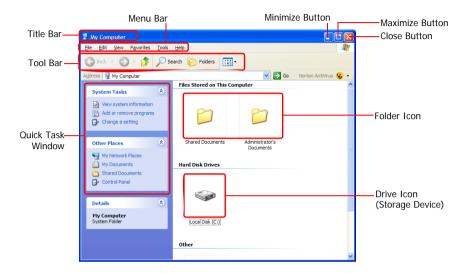

Double-click the hard drive (local disk) to view the folders and files stored on in it. If the contents do not appear, click Show the contents of this folder.

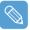

#### What is a drive?

A storage device on which files and folders are saved in, and read from.

#### What is a folder?

A folder is used to group and manage files systematically, and may include files in sub-folders. It is similar to a filing cabinet.

#### What is a file?

A file is a document or a collection of various kinds of data generated as a result of program operation.

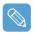

#### To view the entire structure of the drive

Click the Folder icon in the taskbar to view the entire structure. Click the icon again to return to the Ouick Task Window.

# **Control Panel**

The Control Panel contains tools to configure Windows.

# **Opening the Control Panel**

Select Start > Control Panel.

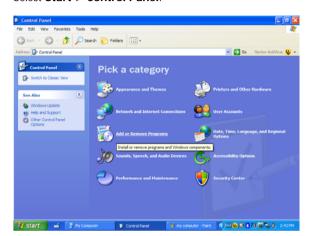

| Icon | Name                                      | Function                                                                                                    |
|------|-------------------------------------------|----------------------------------------------------------------------------------------------------|
|      | Appearance and Themes                     | Changes the appearance of Windows.                                                                                                    |
|      |                                           | This function is used to change the Desktop, apply a theme and a screen saver to the computer, and change the Start menu and Taskbar.                                        |
|      | Network and Internet Connections          | This function is used to configure the network settings or configure and add Internet connections.                                                                           |
| 6    | Add or Remove<br>Programs                 | This function is used to add remove a program from Windows.                                                                                                    |
|      | Sound, Speech and<br>Audio Devices        | This function is used to adjust the volume, select a sound scheme, and set up the speakers.                                                                                  |
|      | Performance and                           | This function is used to configure the Windows performance options.                                                                                                    |
|      | Maintenance                               | In addition, you can manage the hard disk drive and hardware.                                                                                                    |
|      | Printers and Other<br>Hardware            | This function is used to add or configure a printer, mouse, keyboard, scanner, camera, or gaming device, etc.                                                                |
|      | User Accounts                             | This function is used to add or set up a Windows XP user account.                                                                                                    |
|      | Date, Time, Language and Regional Options | This function is used to configure the date, time, language, and regional settings.                                                                                          |
| \$   | Accessibility Options                     | This function is used to select options for disabled persons and people with bad vision.                                                                                     |
|      | Security Center                           | This function is used to check the current security status to protect a user's computer and configure the security settings for the firewall, virus anti-virus program, etc. |

### **User Account**

Windows XP allows multiple user to use a computer with their own user account. The procedures to add a user account and switch between user accounts are described below.

## Adding a User Account

- Select Start > Control Panel.
- Double-click User Accounts and click Create a New account.

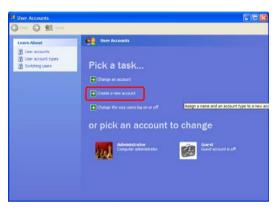

- 3 Click the Tablet PC Input Panel icon, enter a name and then click the Next button.
- Select an account type, click Create Account, and then check the newly created account in the user account screen.
  - If you cannot see the bottom of the screen, press and drag the scroll bar of the window with the Stylus Pen.
- To change the user account information, click on account to be changed.
  - You can change the account name, password, type and picture.

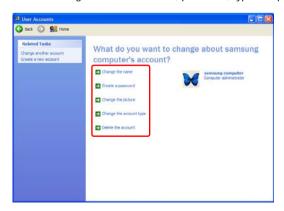

## **Deleting a User Account**

- Select Start > Control Panel > User Accounts.
- Click on user account to be deleted and click **Delete Account**.

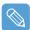

You cannot delete a currently logged in user account.

## **Switching Users**

- Select Start > Log Off.
- Click Switch User.

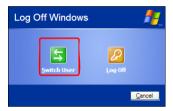

Click on user account to login to the Start screen. Login with a new user account.

# Changing the Resolution and Colors

The resolution means the number of pixels displayed on the screen. When selecting a higher resolution, items on the Desktop become smaller and more items can be displayed on the screen. The color quality can also be configured. The higher the color quality, the more colors are displayed on the screen.

To change the screen resolution or color quality, follow these steps:

- Select Start > Control Panel > Appearance and Themes > Display.
- Click on Settings and change the Screen Resolution and Color Quality.
- Click OK.

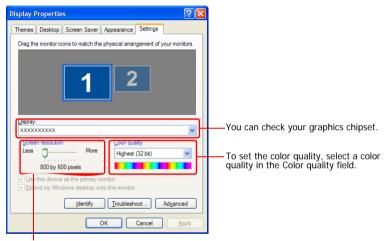

To set the resolution, slide the resolution slide bar to a desired resolution in the Screen resolution field

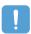

#### If the 800x480 resolution is not available

When selecting the 800x600 or 1024x600 resolution by pressing the Auto Scaler button, the 800x480 resolution may not appear in the Display Properties window. In this case, press the Auto Scaler button and select the 800x480 resolution.

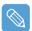

#### About the 1024X768 Pixels Resolution

The 1024x768 pixels resolution is also fits to the screen size. You can select the 1024X768 pixels resolution by selecting the Start > Control Panel > Appearance and Themes > Display > Setting tab.

# **Chapter 4. Using the Network**

| Connecting to a Wireless LAN                                          | 45 |
|-----------------------------------------------------------------------|----|
| Connecting to an Access Point (AP) Connecting to computer-to-computer | 46 |
| networks (peer-to-peer or ad hoc) Setting up a Wireless Network Setup | 47 |
| Using the Wireless LAN Setup Program                                  | 50 |
| Using Samsung Network Manager                                         | 51 |
| Setting Up a Network Accessing a network                              | 51 |
| from a different location                                             | 54 |
| Network Status Diagnosis                                              | 54 |
| <b>Using Bluetooth Devices</b>                                        | 55 |
| Bluetooth Software Setup                                              | 56 |
| Using Bluetooth                                                       | 58 |

# Connecting to a Wireless LAN (Optional)

A wireless network (Wireless LAN) environment is a network environment that enables communication between multiple computers using wireless LAN devices.

Using the wireless network connections between computer systems, you can use normal network functions such as sharing of files, folders and printers.

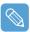

A wireless LAN card is optional. The model of the wireless LAN card is determined by the relevant product.

To view the installed wireless LAN card, click Start > Control Panel > Performance and Maintenance > System > Hardware tab > Device Manager.

The wireless LAN connection settings are described on the basis of a Windows XP Service Pack 2 installed computer.

It is recommended using the default settings provided by Windows XP as the wireless LAN settings for Windows XP installed computers.

To setup the wireless card using the software supplied by the wireless LAN card manufacturer. refer to "Setting up a Wireless Network Setup Using the Wireless LAN Setup Program" (p50). To use the Wireless LAN, the Wireless LAN must be turned on.

Press the Menu button and press the Wireless LAN ON item to turn it on. If the Wireless LAN is turned on, the Wireless LAN LED (1) is lit up.

Wireless Network Connection Types

Wireless network connections can be classified into two categories.

#### 1) Access Point (AP)

You can connect to an AP to use the network. This is only possible in an environment equipped with an AP. For details, see "Connecting to an Access Point (AP)" on page 46.

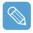

#### What is an Access Point (AP)?

An AP is a network device that bridges wired and wireless LANs, and act a s a wireless hub. You can connect multiple wireless LAN installed computers to an AP.

#### 2) Computer-to-computer (ad hoc)

This is also called a peer-to-peer network.

In computer-to-computer wireless networks, you can wirelessly connect 2 or more computers that have wireless LAN modules. For details, see "Connecting to computer-to-computer networks (peerto-peer or ad hoc)" on page 47.

# Connecting to an Access Point (AP)

This section describes how to connect to an AP. You can access the network when you are connected to an AP.

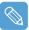

For more detailed information, about your network, such as the network key (encryption key), ask your network administrator.

To connect to an AP, follow these steps:

Right-click(press and hold the Stylus Pen for more than 3 seconds) on the Wireless Network Connections ( ) icon on the taskbar, and select View Available Wireless Networks.

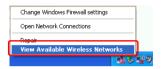

Select an AP (E.g. see the Test network diagram below) to connect to and click **Connect**. If there is a configured network key for the AP, the Enter Network Key window appears. Enter the Network Key and click the Connect button.

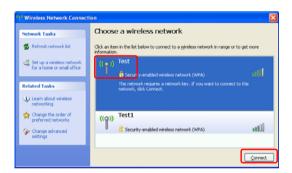

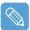

When on network key is defined for a selected AP, click on Link to display the warning message box. Then click on Connect again in the box.

Now when Connected is displayed in the right corner of the AP information window, you can access the network.

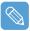

#### Checking the connection status

Move the mouse pointer over the Wireless Network Connection ( ) icon on the taskbar to display the connection status.

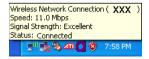

## Connecting to computer-to-computer networks (peer-to-peer or ad hoc)

In computer-to-computer wireless networks, you can connect two or more computers that have wireless LAN modules. Using this method, a computer that is not connected to the Internet can access the Internet through another computer connected to the Internet.

You can connect by completing the following steps:

- Step 1. Set up a computer-to-computer network on a computer.
- **Step 2**. Connect to the configured computer from other computers.

### Step 1. Setting up a computer-to-computer network

Right-click(press and hold the Stylus Pen for more than 3 seconds) on the Wireless Network Connection ( ) icon on the taskbar, and select View Available Wireless Networks.

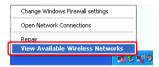

Click Change the order of Preferred Networks.

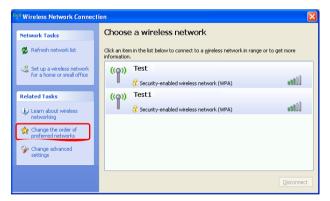

- In the Wireless Network tab, click Advanced.
- Make sure the 'Automatically connect to non-default network' checkbox is not, selected. Select 'Computer-to-computer (ad hoc) networks only', and click Close.
- In the Wireless Networks tab, click Add.

Enter the network name (e.g. samsung), and unselect 'The key is provided for me automatically'. Enter the encryption key in the Network key field, and click **OK**.

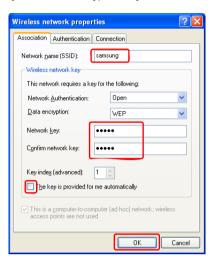

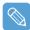

To prevent a network access from unauthorized user, it is better to configure a network key (encryption key). A network key consists of  $5 \sim 13$  alphanumeric characters (e.g. magic), or of 10  $\sim 26$  hexadecimal numbers (a hexadecimal number is represented by the numbers '0' to '9' and the letters 'a' to 'f').

Check that the configured network name (e.g. samsung) is in the 'Preferred networks' item, and click OK.

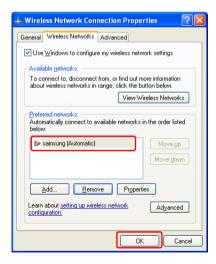

Now your wireless network setup has been completed.

## Step 2. Connecting to the configured computer

- Right-click(press and hold the Stylus Pen for more than 3 seconds) on the Wireless Network Connection ( ) icon on the taskbar, and select View Available Wireless Networks.
- Select the wireless network name (e.g. samsung) specified in "Connecting to computer-to-computer networks (peer-to-peer or ad hoc)" on page 47, and click Connect.

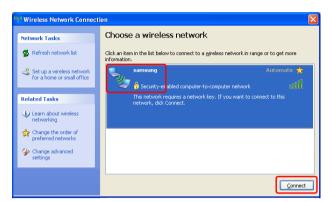

Enter a cryptographic key in the network key box and click **Connect**.

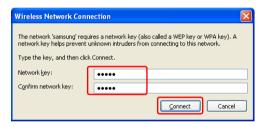

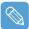

If the network key is not configured in "Connecting to computer-to-computer networks (peer-topeer or ad hoc)" on page 47, just click Connect, without any keystrokes.

When connected to the wireless network, the system displays Connected in the selected network of the Network Connection window.

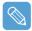

#### Checking the connection status

Move the mouse pointer over the Wireless Network Connection ( ) icon on the taskbar, to display the connection status is displayed.

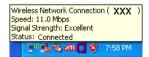

## Setting up a Wireless Network Setup Using the Wireless LAN Setup Program

The procedures to connect to an access point using a wireless LAN configuration program are described below. Since the wireless LAN configuration program is included on the System Software Media, the user has to install the program.

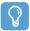

#### Before Starting!

To use the system software media, the external USB ODD must be connected to the computer. The following descriptions presuppose that the external ODD is connected.

- Insert the System Software Media into the CD drive and install the wireless LAN configuration program (ACU: Atheros Client Utility).
  - Select System Software Media > User Installation > Wireless LAN Driver ReadMe, click **ReadMe** and install the program according to the instructions.
- Right-click( press and hold the Stylus Pen for more than 3 seconds) on the wireless LAN configuration program ( ]]) on the taskbar and select Open Atheros Client Utility.
  - Alternatively, click Start > All Programs > Atheros Client Utility > Atheros Client Utility.
- 3 In the Profile Management tab, click **Scan** to search for available wireless networks.
- 4 Select the name of an access point (AP) to connect to from the network name (SSID) and then click Activate.
- Enter a profile name to be used for the connection and select the security settings of the AP to be connected to in the Security tab.

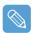

The network authentication, encryption type and password of an access point are configured through the access point management program. For the security information, check the security settings of an access point or ask your wireless network administrator.

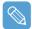

#### Refer to the following when configuring a WEP key.

- Data encryption (WEP): The IEEE 802.11 WEP (Wired Equivalent Privacy) standard defines two levels of encryption, a 64-bit key (this is sometimes represented by 40bits) and a 128-bit kev.
  - When connecting to an Atheros access point, you can use the 152-bit key (32 hexadecimal digits or 16 ASCII characters).
- **Key index**: Select the current encryption key index used by the access point from between 1 to 4.
- Using an encryption key: Enter 5 (for 64-bit) or 13 (for 128-bit) alphanumeric characters (represented by 0-9, a-z, or A-Z).
- Click OK and then OK again in the Profile Management window.
  - If the profile is created, the profile appears in the list in the Profile Management tab and the connection is established using the profile.

# Using Samsung Network Manager

Samsung Network Manager is a program that helps configure the network settings.

Samsung Network Manager provides the following features.

- You can easily configure the network and printer settings.
- You can immediately use the network without defining new network settings again after moving locations.

By setting the network settings (IP address, printer settings, etc.) for each location, you can immediately access the network without following network setting procedures each time regardless of your location.

You can diagnose the network status.

You can diagnose the network status when the network is not properly connected.

## Setting Up a Network

The setup procedures include the procedures to add a printer to the network.

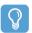

#### Before Starting!

Before configuring the network settings, click the **Auto Scaler** button and set the resolution to 800 x 600 or 1024 x 600 pixels.

At the default resolution (800x480), the lower part of the software screen may not be displayed.

- To use a wireless LAN, make sure it is on.
  - Press the Menu button and click the Wireless LAN ON item to turn it on. When the wireless LAN is turned on, the Wireless LAN LED ( ) lights up.
- Run Samsung Network Manager.
  - Select Start > All Programs > Samsung > Samsung Network Manager > Samsung **Network Manager** or double click the **Samsung Network Manager**( ) icon on the Desktop.
- Click the **Add** button. You may need to rotate the screen to access the Add button.
- Select a network location icon and enter the name of the location (e.g. Home). Click the Next button.

5 Select Internet direct connection and click the Next button.

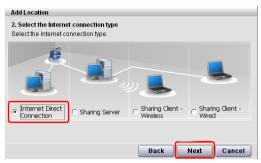

6 Select the LAN device, configure the IP address, and click the **Next** button.

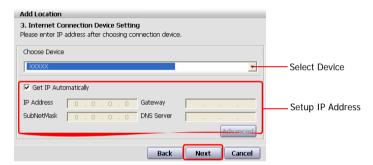

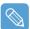

#### Select Device

Select a device to be connected to the Internet, Select Wireless LAN.

#### Setting up the IP Address

To allocate an IP address automatically (DHCP), select Get IP Automatically.

To use a static IP address, unselect **Get IP Automatically** and enter an IP address. For the IP address information, ask your network administrator.

When the Printer Setting window appears, click **Finish**.

To add a printer, click **Add Printer**. The Add Printer Wizard appears. Set up the printer according to the instructions displayed on the screen.

When the printer has been added, click the **Show printer** button, select the newly added printer and then click the **Finish** button.

To not add a printer, select **No Default Printer** and then click the **Finish** button.

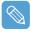

When the network setting is complete, the 'Do you want to move to newly added location now?' message appears. If you select 'Yes', the network settings for the added location are applied.

When the network settings for the added location are applied, the added place and the corresponding network connection information is displayed in **The detailed Information for window**.

When the network setting is complete, an icon for the added location is created within the Saved Locations window. Now you can use the Internet at that location or add a new network location.

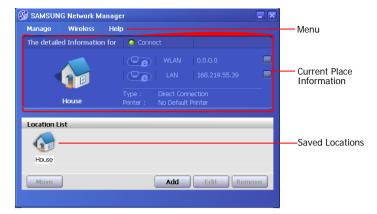

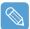

#### Wireless LAN AP Connection Procedures

To use a wireless LAN, first connect to a wireless LAN AP to access the network even when at a different location. Or moving location and then you can access the network even when connecting to a wireless LAN AP.

- Right-click over the Wireless Network Connection ( ) icon on the Taskbar and click View Available Wireless Networks.
- Click Search AP from the Wireless menu to search for wireless LAN APs. Select an available wireless network (e.g. SAMSUNG) and click the Connect button. For information on available wireless LAN APs, ask your network administrator.

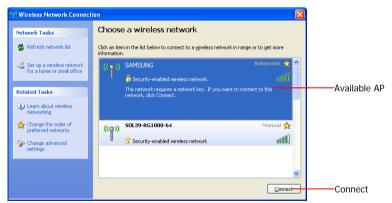

- 3 The network key (security key) input window appears.
  - If a network key has been configured for the wireless LAN AP, enter the network key and click the **Connect** button. For the network key information, ask your network administrator.
  - If no network key has been configured for the wireless LAN AP, click the **Connect** button without entering the network key.
- When the computer is connected to the wireless LAN AP, the Connected message will appear on the Wireless Network icon in the Taskbar.

# Accessing a network from a different location

By configured the network settings (IP address, printer setting, etc.) for each location, you can immediately access the network without performing the network setting procedures regardless of your location.

To access a network you have entered into the Network Manager, follow these steps:

- Run Samsung Network Manager when connected to the Internet.
- Select an icon that represents the corresponding location from the Saved Locations window and then click Move.
  - You may need to rotate the screen to click Move.
- When the network settings of the selected location are applied, the new location and the network connection information are displayed in **The detailed Information for window**.

# **Network Status Diagnosis**

You can diagnose the network status when the network is not properly connected.

- Run Samsung Network Manager.
- Select Auto Diagnosis from the Manage menu.
- 3 The Network Connections figure window appears. Click the Start button to start the network diagnosis.
- 4 When the diagnosis is complete, devices which are out of order are marked by the exclamation mark icon. For detailed device status, read the description at the bottom of the window.

Reconnect and set up the device according to the diagnosis result.

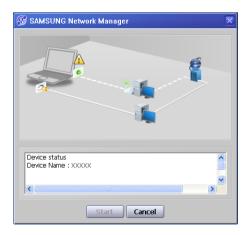

# Using Bluetooth Devices (Optional)

Bluetooth is a wireless communication technology that allows access to nearby devices such as computers, mobile phones, printers, keyboards or mice without a cable connection. Bluetooth enables file transmissions, Internet access, a private area network function, and access to a keyboard, mouse and printer between devices supporting the Bluetooth function without a cable connection.

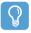

#### **Before Starting!**

- The Bluetooth function is only available between devices supporting Bluetooth (computers, mobile phones, PDAs, printers, etc.), and the function may be restricted depending on the device profile.
- The Bluetooth function is optional and may not be supported depending on your model.
- Compatibility with a Bluetooth device not certified by a Bluetooth certification or logo is not guaranteed.

#### Bluetooth Functions

File Transmission (467)

You can exchange files between 2 Bluetooth devices. You can exchange files with other computers, mobile phones, PDAs, etc.

Network Access ( )

You can connect to another computer using the Bluetooth function as if accessing a wireless LAN in Ad-Hoc mode or connect to the Internet through an AP or Internet Connecting Sharing Server.

- Network Access through a Phone Connection ( ) You can connect to the Internet through a Bluetooth mobile phone.
- Data Sync (Synchronization) ( [2])
- You can synchronize the PIMS data (Outlook E-mail address data) with mobile phones, PDAs, notebook computers, etc. supporting Bluetooth.
- Electronic Business Card (Vcard) Exchange ( ) You can exchange electronic business cards with mobile phones, PDAs, notebook computers,
- etc. supporting Bluetooth. Sound Output ( 1 )
- You can listen to audio from the computer through another Bluetooth device or listen to audio of another Bluetooth device through the computer.
- HID Connections ( ) You can connect a keyboard, mouse, joystick, etc. supporting Bluetooth.

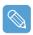

To use the Bluetooth function, refer to the online help of the corresponding Bluetooth device.

# **Bluetooth Software Setup**

Bluetooth software is installed on computers supporting Bluetooth.

For first time use, configure the Bluetooth software as follows.

Double-click the My Bluetooth Environment icon ( ) on the Desktop. My Bluetophia

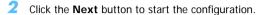

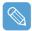

In the configuration steps, enter a device name to be displayed in the Bluetooth Manager program. Enter a Name in the Computer Name field and select Laptop for the Computer Type field.

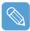

Also, a step appears for selecting the services to be provided by your Bluetooth device for other Bluetooth devices. At this point, the program automatically detects available services and displays them as selected. It is recommended keeping the default selection.

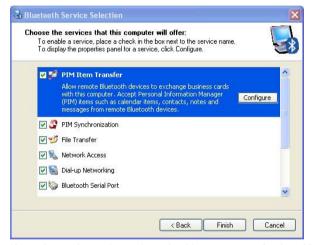

If you change the service settings, the drivers necessary for the additionally selected services are installed.

At this point, a warning message may appear informing you that there is no Microsoft logo. Since it does not affect the operation, continue the installation.

If the driver installation is complete, the next step proceeds which searches for nearby Bluetooth devices. Since you do not have to search while setting up, click the **Skip** button and finish the settings.

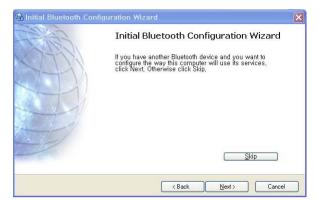

If the settings are complete, the My Bluetooth Environment window appears.

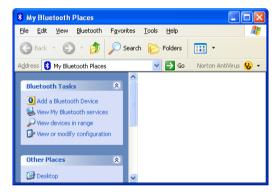

# **Using Bluetooth**

Describes how to exchange files between computers supporting Bluetooth and how to use other Bluetooth devices.

### Bluetooth Help

Bluetooth Help provides detailed procedures on using Bluetooth functions.

Double-click on My Bluetooth Settings on the Desktop and click Help > Bluetooth Help from the top menu.

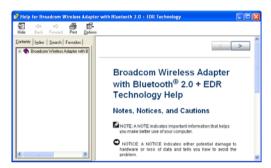

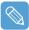

Select Start > Help and Support > Networking and the Web > Networking > Wireless networking > Bluetooth devices (wireless) to view Windows Help.

## Exchanging Files between Bluetooth computers

The procedures to exchange files and folders between Bluetooth computers are described below.

On the computer which is sending a file (hereafter Computer A), right-click(press and hold the Stylus Pen for more than 3 seconds) the **Bluetooth icon** (12) on the taskbar and select **Quick** Connection > File Transmission > Search for Device.

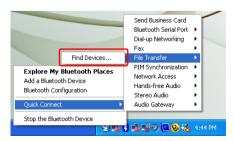

In the Select Device window, click on a computer to be connected (hereafter Computer B).

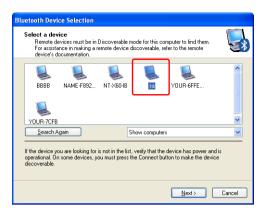

If the Bluetooth Security Settings window appears, enter the Bluetooth Security Code (or Bluetooth PIN) and click on Start Pairing.

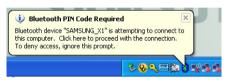

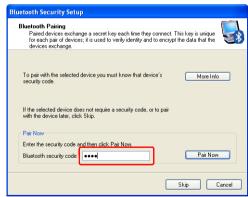

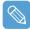

The Bluetooth PIN Code is a password used for the connection between two Bluetooth devices, the user just enter the same PIN Code (E.g. same numbers) on both Bluetooth devices to make a connection.

- After a short while, the Bluetooth PIN Code required dialog box appears on Computer B, enter the same code entered in Step 3 above.
- If the FTP File Access Privilege Request window appears on Computer B, click on the window. If the Select Access Permission window appears, click the **OK** button.

The file transmission window appears on computer A. Drag files or folders to send onto the window, and the files or folders are automatically transmitted.

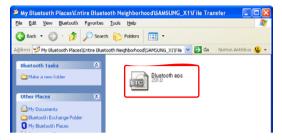

If the file transmission is complete, close the File Transmission window.

The received files are saved in the C:\Documents and Settings\[user name]\My Documents\Bluetooth Exchange folder.

### Connecting Keyboard, Mouse, Joystick and Headset devices

The procedures to use Bluetooth HID devices (keyboard, mouse, joystick, etc.) or a headset, etc. on the computer are described below.

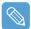

The Bluetooth PIN Code is a password used for the connection between two Bluetooth devices, the user simply enters the same PIN Code on both Bluetooth devices to make a connection.

- Turn on the Bluetooth function on the device to connect to (mouse, keyboard, joystick or headset).
  - Some devices have a button to turn on the Bluetooth function, so refer to the corresponding device manual.
- ) on the Desktop. Double-click on the My Bluetooth Settings icon (
- If the My Bluetooth Settings window appears, click on View Devices within Coverage. If the device to connect to appears, click on the device. (E.g. mouse)

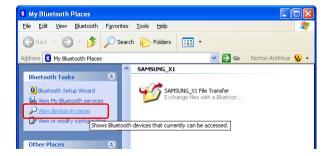

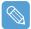

If the device does not appear, click the View Devices within Coverage. If the device has not appeared yet, since this menu changes to Search Devices within Coverage, click the Search Devices within Coverage to show the device.

- 4 If the Bluetooth PIN Code input window appears, enter a PIN code referring to the manual of the corresponding device. The PIN code for an HID device is generally printed in the manual of the corresponding device.
- If you enter the PIN code, you can immediately use the device.

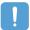

A Bluetooth keyboard and mouse work only in Windows. They will not work in MS-DOS mode or in Hibernation mode.

## Stopping a Bluetooth device

Right-click(press and hold the Stylus Pen for more than 3 seconds) the **Bluetooth icon** (3) on the taskbar and select Stop the Bluetooth Device.

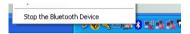

To use a Bluetooth device after stopping it, select **Start Bluetooth device** as above.

### **Usage Instructions**

- Bluetooth devices must be within a 3m (10 ft.) distance.
- For a better communications environment, use the devices in an open space where no wall or obstacle exists.
- For a telephone connection, data synchronization, electronics business card exchange, fax transmission/reception, sound related functions, and serial port function, you can connect with only one Bluetooth device.
- Using the network connection or file transmission function, multiple Bluetooth devices can be connected. However, since connecting with multiple devices may slow down the data rate or make the connection unstable, connecting with one device at a time is recommended.
- The Bluetooth function of a Bluetooth PDA, mobile phone, mouse or keyboard may be turned off. To use them in connection with a Samsung computer supporting Bluetooth, you must check if the Bluetooth function of the device to connect to is turned on. For the procedures on turning on the Bluetooth function of a device, refer to the manual of the device.
- The services provided by Bluetooth devices may vary depending on their capability. For the services provided by Bluetooth devices, refer to the manual of the device.

# **Chapter 5. Using Applications**

| Introducing Programs                           |                |  |  |
|------------------------------------------------|----------------|--|--|
| Using Samsung Update Plus                      |                |  |  |
| Program Launcher                               |                |  |  |
| Program Launcher Screen Layout                 | 6              |  |  |
| Using Program Launcher Using AVStation premium | 6 <sup>0</sup> |  |  |
| Start and Screen Layout                        | 6              |  |  |
| MUSIC Station                                  | 7              |  |  |
| PHOTO Station                                  | 7:             |  |  |
| MOVIE Station                                  | 7              |  |  |
| Using AVStation NOW / AVStation Viewer         |                |  |  |
| Start / Exit AVStation NOW                     | 7              |  |  |
| Start / Exit AVStation Viewer                  | 8              |  |  |
| Screen Layout                                  | 8              |  |  |
| MUSIC Station                                  | 8              |  |  |
| PHOTO Station                                  | 8              |  |  |
| MOVIE Station                                  | 8              |  |  |
| CyberLink PowerDVD                             | 8              |  |  |

# **Introducing Programs**

Using software supplied with the Samsung computer, you can easily use functions and troubleshoot problems. For detailed information, refer to the help of the corresponding software.

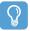

#### Before Starting!

Not every software program may be provided or the version may differ depending on your computer model.

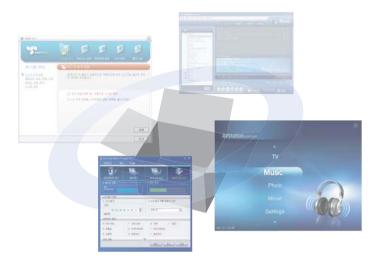

#### Multi Media Functions

#### **Program Launcher**

The Program Launcher categorizes frequently used programs, folders, web sites so that you can easily manage and access them. This program is designed for the small LCD size so that you can easily use this program with the Stylus Pen or your fingers. ( p.67)

## AVStation premium ( )

AVStation premium is an integrated multimedia program that enables users to enjoy better music, photographs, video, movies, etc. quality all with a single program. ( p.69)

#### **AVStation Viewer**

AVStation Viewer is a program that enables you to easily run AVStation premium in full screen. (p.79)

#### **AVStation NOW**

AVStation NOW is an integrated multimedia program that enables users to enjoy photographs, video, DVDs, music, etc. all with a single program and without booting Windows even when the computer is turned off. ( p.79)

CyberLink PowerDVD (

CyberLink PowerDVD is a DVD player program supplied with the external USB ODD. To use this program, you have to install this program manually. ( p.86)

### **Management Functions**

Samsung Update Plus ( )

Samsung Update Plus is software that examines and updates the Samsung software and drivers installed on your Samsung computer to the most recent versions. ( p.65)

Samsung Network Manager (100)

Samsung Network Manager is a program provided to support network and Internet sharing setup.

You can configure the network settings by location and diagnose your network. ( p.51).

Samsung Battery Manager ( )

Samsung Battery Manager is a power management program that provides easy-to-use power management and power saving settings so that the battery usage time can be extended. ( p.99)

Samsung Display Manager

Samsung Display Manager is a program that displays the setting status of some buttons on the screen.

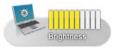

Example) The icon that appears when pressing the **Menu button** and clicking **Brightness Up**.

Touchkit ( ]

Touchkit is a program used to calibrate the Stylus Pen when the pointer position is not correct. ( p.21)

## Troubleshooting Functions

Magic Doctor (

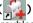

Magic Doctor is troubleshooting software provided by Samsung Computer. A user can diagnose system problems via one-click or by selecting diagnostic items. ( p.103)

Norton AntiVirus ( )

Norton AntiVirus is a program that examines the computer for viruses and deals with any found viruses. Since viruses may damage the files and data on your computer, it is recommended to examine your system frequently with the Norton AntiVirus program. ( p.104)

# **Using Samsung Update Plus**

Samsung Update Plus is software that examines and updates Samsung software and drivers installed on your Samsung computer to the latest version. To use Samsung Update Plus, your computer has to be connected to the Internet

## To Update Samsung Software and Drivers

Select Start > All Programs > Samsung > Samsung Update Plus > Samsung Update Plus.

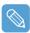

If this is the first time you are running the program, a window will appear asking you if you agree to the agreement in the window. Click Agree to use this software.

Click Search for and Install Updates and click the Search for New Updates button.

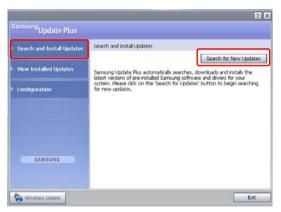

If there are available software or driver updates for your computer, the available updates will be listed. Select the required updates from the list and click Install Update to start the update.

(The update list on the screen may differ depending on the computer model.)

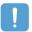

#### Updates that must be installed separately.

If you select **Install** as an update item that must be installed separately, a message appears informing you of this. Follow the instruction message to correctly install it.

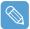

#### Automatic update items display

By default, your computer is configured to automatically search for updates. If there is a new update available, this is displayed in the notification area. Click the balloon help icon in the notification area, to locate the latest available updates.

Samsung Update Plus automatically searches, downloads and installs the latest versions of pre-installed Samsung software and drivers for your system. Please click here to configure and to start using Samsung Update Plus.

To change the automatic update settings, click the Configuration button in Figure 2 and change the settings.

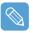

Samsung Update Plus does not provide updates for additionally installed software and device drivers.

# **Program Launcher**

The Program Launcher categorizes frequently used programs, folders, and websites so that you can easily manage and access them.

This program is designed for the small LCD size so that you can easily use this program with the Stylus Pen or your fingers.

# **Program Launcher Screen Layout**

To launch the Program Launcher, click Start > All Programs > Microsoft Touch Pack for Tablet PC > Program Launcher.

The **Program Launcher** is launched.

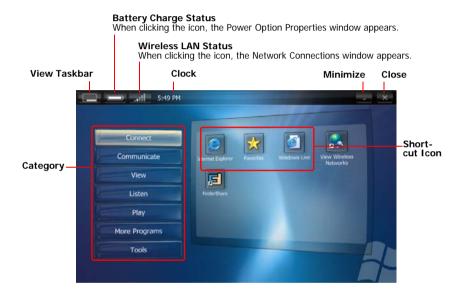

# **Using Program Launcher**

As an example, the procedures to launch the Calculator on the Program Launcher are described below.

- Run the **Program Launcher**.
- Select More Programs > Calculator. The Calculator program is launched.

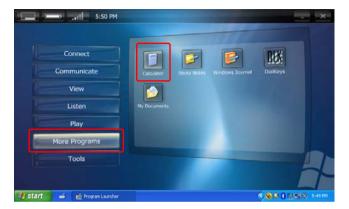

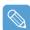

- For more detailed usage For more detailed usage, click Program Launcher Help from the Tools category.
- Program Launcher User Setting functions You can add a category and add or delete a shortcut icon. Click on Customize Launcher from the Tools category to change the settings.

# Using AVStation premium

AVStation premium is an integrated multimedia program that enables users to enjoy music, photographs, video, movies, etc. all with a single program.

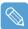

#### Before Starting!

- AVStation premium is optional and is not always provided depending on the model.
- The screenshots used in this manual may differ from the actual screens according to the program version.
- TV Station is only available for systems supporting the TV function.
- To play an audio CD or DVD, you have to connect the external USB ODD to the computer. The following descriptions presuppose that the external ODD is connected.
- For detailed usage, refer to the program help.

## **Start and Screen Layout**

To launch the program, select Start > All Programs > Samsung > AVStation premium > AVStation premium.

Alternatively double-click the **AVStation premium icon** () on the Desktop.

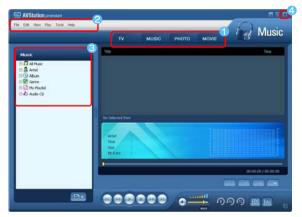

- 1 Station Bar
- Menu Bar
- Compare the second second s
- Exit

Press the Exit button to exit the program.

#### MUSIC

You can play a music file or an audio CD.

#### **PHOTO**

You can view or edit a photograph (image), and also view the photographs through in a SlideShow.

#### MOVIE

You can play a video (movie) file or a DVD/VCD title.

### **MUSIC Station**

Launch AVStation premium and click MUSIC on the Station Bar.

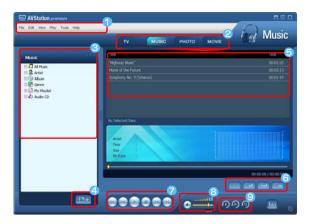

- 1 MUSIC Menu Bar
- Station Bar
- **3 MUSIC Library**
- 4 Register a File
- Playlist
- Playlist Control Buttons
- Play Control Buttons
- 8 Volume Control
- Play Options

## Playing an Audio CD

The procedures to play an audio CD are described below.

- Launch AVStation premium and insert an audio CD into the CD drive.
- In the Audio CD window, select Play Audio CD using Samsung AVStation and click the OK button.

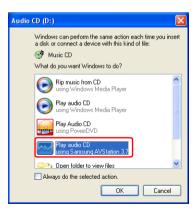

The tracks on the audio CD are displayed in the Playlist and the first track is automatically played.

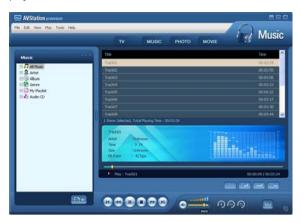

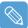

If an audio CD is already in the CD drive, double-click the album title in the Audio CD folder of the Library and add the tracks to the Playlist. The tracks added to the Playlist are played.

## Playing a Music File

If a music file is registered to the MUSIC Library, you can easily play the music file. For the procedures to register tracks to the Library, refer to ( p.72).

- Move to MUSIC Station and double-click on All Music.
- Double-click a music file. The file is added to the playlist and played.

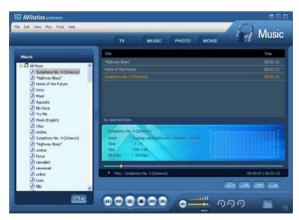

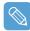

Playing a Track not registered to the Library

Click File > Open, select a music file to be played and click Open. The selected track is registered to the Library and played.

Creating My Playlist

My Playlist is a personal album used to collect, manage and play your favorite music files. For the procedures to create My Playlist, refer to the descriptions of MUSIC Station in Help.

### Adding Music Files to the Library

MUSIC Library is a library of music files used by MUSIC Station. The procedures to add music files saved on the computer to the Library are described below.

You can add files, folders or search and add files. As an example, the procedures to add a folder are described below.

Click on the Register a File ( ) button below the Library and click on Add by Folders.

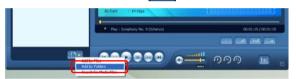

Select a folder which includes music files and click the **OK** button. The music files in the folder are added to the Library.

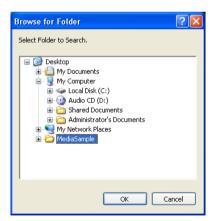

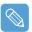

The tracks used in AVStation are automatically added to the Library.

### **PHOTO Station**

Launch AVStation premium and click PHOTO on the Station Bar.

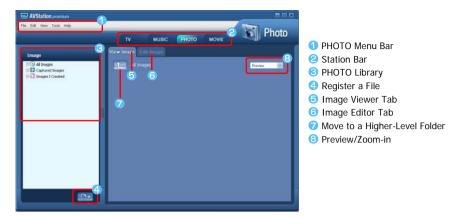

### Viewing an Image

The procedures to view images registered to the PHOTO Library indivedually or via a SlideShow are described below.

For the procedures to register image files to the Library, refer to ( p.75).

- Move to PHOTO Station and double-click on All Images.
- Click on a folder which includes images, and the images in the folder are displayed in the Image Viewer window.

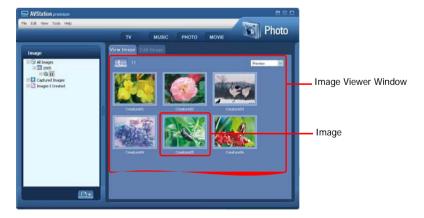

Double-click on an image. The selected image is zoomed in on.

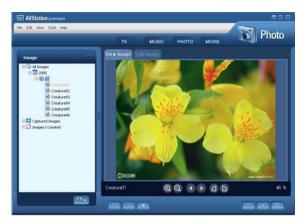

Viewing an Image not registered to the Library

Click File > Open, select an image file to view and click Open.

The selected image file is registered to the Library and displayed in the Image Viewer window.

Viewing an Image in Full Screen or through a SlideShow.

Click the Full Screen ( ) button or SlideShow ( ) button below the Image Viewer window.

To return to the Image Viewer window, double-click on the screen.

- Watching a SlideShow while Listening to Music
  - To view a SlideShow while listening to music, play music from MUSIC Station and run SlideShow.
- Setting an Image as the Background.
  - Click the Set as Background ( ) button below the Image Viewer window. The selected image is set as the Desktop background.

#### Editing an Image

You can change the shape of an image, edit an image or apply special effects to an image. The image editor functions are described below.

Select an image to edit in the Image Viewer window, and select the Image Editor tab. The Image Editor screen appears.

The Image Editor screen consists of an Image Workspace window and 3 Tool tabs.

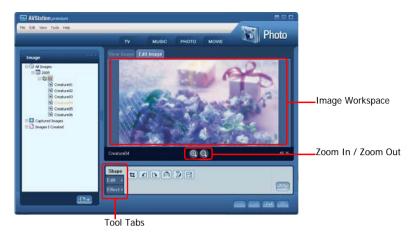

Edit the image using the Shape, Edit and Effect tools.

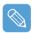

**Shape tool**: Change the shape of an image through cut, resize.

Edit tool: Draw a line, add some clip art or enter letters.

Effect tool: Apply various effects to an image.

When finishing editing an image, click the Save Edited Image ( ) button below the Image Editor window. The edited image is saved.

## Adding Images to the Library

The PHOTO Library is a library storing image files to be used by PHOTO Station. The procedures to add image files saved on the computer to the Library are described below.

You can add files, add folders or search and add files. As an example, the procedures to add folders are described below.

Click the **Register a File** ( ) button below the Library and click on **Add by Folders**.

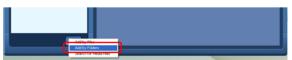

Select a folder with image files and click the **OK** button. The image files in the folder are added to the Library.

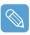

The image files used in AVStation are automatically added to the Library.

#### **MOVIE Station**

Launch AVStation premium and click on MOVIE on the Station Bar.

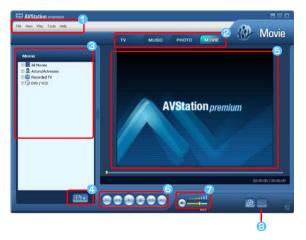

- 1 MOVIE Menu Bar
- Station Bar
- MOVIE Library
- 4 Register a File
- 5 Video Play window
- Play Control Buttons
- Volume Control
- Capture Button

#### Playing a DVD

The procedures to play a DVD title are described below.

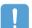

To play a DVD title, DVD playing software (e.g. CyberLink PowerDVD) must be installed. Install the DVD playing software first.

- Launch AVStation premium and insert a DVD title into the DVD drive.
- In the 'What do you want Windows to do?' window, select Play DVD Video using Samsung AVStation and click the OK button.

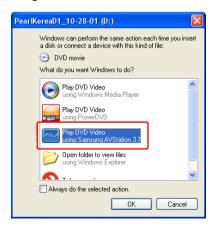

The DVD title is played.

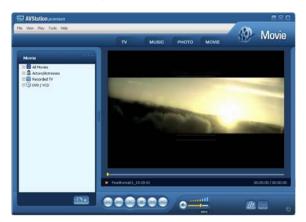

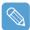

If a DVD title is already in the DVD drive, double-click the DVD title in the DVD / VCD folder of the Library. The DVD title is played.

## Playing a Movie(Video) File

The procedures to play a video file registered to the MOVIE Library are described below. For the procedures to register files to the Library, refer to p.78.

- Move to MOVIE Station and double-click All Movies.
- Double-click a video file. The file is played.

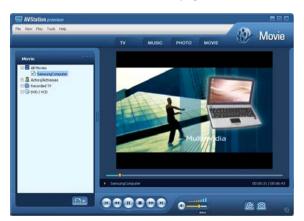

Playing a Video File not Registered to the Library Click File > Open, select a video file to be played and click Open. The selected file is registered to the Library and played.

#### Plaving a Video File in Full Screen

- 1) Double-click on the current playback screen.
- 2) The video is played in full screen. In full screen, move the mouse pointer to the bottom of the screen to show the Play Control bar.

To play at the default screen size, double-click on the screen.

#### Capturing the Video Screen

Click on Capture Current Screen ( ) below the Play window when the desired image appears on the screen and click the **OK** button.

Captured images are saved in the C:\Program Files\Samsung\AVStation premium x.x\Data\Captured Images folder.

In addition, you can view captured images in the **PHOTO Station > Captured Images** folder.

#### Adding Videos to the Library

The MOVIE Library is a library storing video files to be used by MOVIE Station. The procedures to add video files saved on the computer to the Library are described below.

You can add files, add folders or search and add files. As an example, the procedures to add folders are described below.

Click the **Register a File** ( ) button below the Library and click **Add by Folders**.

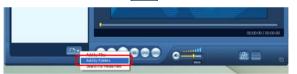

Select a folder which includes video files and click the **OK** button. The video files in the folder are added to the Library.

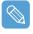

The video files used in AVStation are automatically added to the Library.

# Using AVStation NOW / AVStation Viewer

Using these programs, you can play music, photographs, video and movies in full screen. You can enjoy multimedia files using AVStation NOW when the computer is off and using AVStation Viewer when the computer is on.

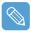

#### **Before Starting!**

 AVStation NOW and AVStation Viewer are optional and may not be provided depending on the model.

#### AVStation NOW Restrictions

You can only use AVStation NOW when the computer is turned off.

Using AVStation NOW, you can play files registered to the AVStation premium Library, saved to My Computer, and saved on the multi-card slot. (For the procedures to register files to the Library, refer to p.72, p.75 and p.78.)

If a login password for a Windows user account has been defined or if the folder is protected, you cannot play the files in the folder in AVStation NOW.

- In AVStation NOW, the Auto Scaler function is not available.
- AVStation Viewer Restrictions

Using AVStation Viewer, you can only play files registered to the AVStation premium Library. (For the procedures to register files to the Library, refer to p.72, p.75 and p.78.)

- Since the screen layout and usage of the two programs are similar, the manual describes the functions and screens on the basis of AVStation NOW.
- The screenshots figures may differ from actual ones depending on the program version.
- TV Station is only available for systems supporting the TV function.

### Start / Exit AVStation NOW

## Starting

To turn the computer on, slide the **Power switch/AVS NOW switch** to the left ( and hold it for more than 0.1 seconds.

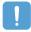

If the HOLD switch on the left side of the computer is slid upwards all buttons of the computer are locked and do not function. If AVStation NOW is not launched, check the position of the HOLD switch.

## **Exiting**

Move the mouse pointer to the top screen and click the **Exit** ( **D** ) button.

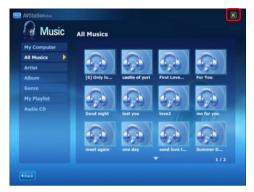

Alternatively, slide and hold the Power switch/AVS NOW switch to the right for more than 0.1 seconds.

## Start / Exit AVStation Viewer

## **Starting**

Select Start > All Programs > Samsung > AVStation premium > AVStation Viewer from Windows.

## **Exiting**

Move the mouse pointer to the top of the screen and click the **Exit** ( ) button.

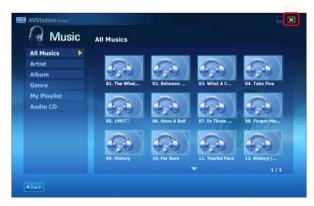

## **Screen Layout**

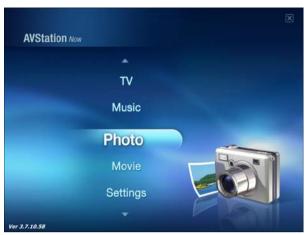

#### MUSIC

You can play a music file or audio CD.

#### **PHOTO**

You can view a photograph or image file one by one or in a SlideShow.

#### MOVIE

You can play a video, DVD or VCD title.

#### Settings

You can configure the Music, Photo and Movie settings.

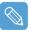

#### Move to the start screen while using the program

Click over the top left in the current screen. Then the icon appears. When dicking this icon, you can move to the start screen.

## **MUSIC Station**

The procedures to play a music file or an audio CD are described below.

## Playing a Music File

The procedures to play a music file registered to the MUSIC Library are described below. (For the procedures to register files, refer to p.72.)

Launch AVStation NOW and click on Music.

Click on All Music and double-click a file in the right pane. The music file is played.

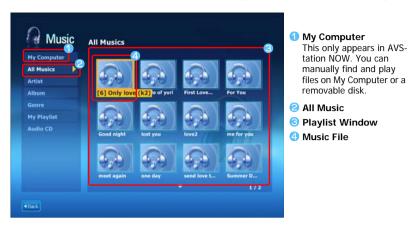

## Playing an Audio CD

- Launch AVStation NOW and insert an audio CD into the CD drive.
- In the AVStation NOW start screen, click on Music.
- Double-click the Audio CD in the left pane and double-click on an album or music file in the right pane. The selected music file is played.

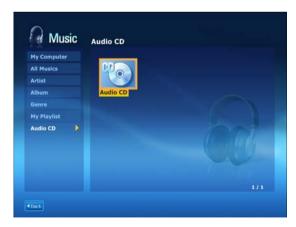

#### **PHOTO Station**

The procedures to view images registered to the PHOTO Library one by one and through a Slide-Show are described below.

(For the procedures to register image files to the Library, refer to p.75.)

- Launch AVStation NOW and click on Photo.
- Click on All Images and double-click on an image file in the right pane.

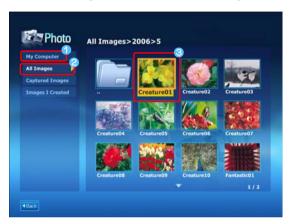

- My Computer This only appears in AVStation NOW. You can manually find and play files on My Computer or a removable disk.
- All Images
- Image File

The selected image is zoomed in on.

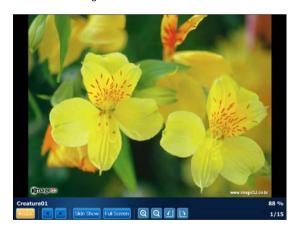

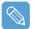

To view an image in Full Sreen or via a SlideShow.

Click on the SlideShow or Full Screen button below the zoomed in image.

To return to the previous status in the SlideShow or Full Screen, double-click on the screen. In AVStation NOW, double-click and click on Back.

#### **MOVIE Station**

The procedures to play a video (movie) file or DVD/VCD title are described below.

## Playing a Movie File

The procedures to play a video file registered to the MOVIE Library are described below. (Refer to p.78.)

- Launch AVStation NOW and click the Movie.
- Click on **All Movies** and double-click a movie file in the right pane. The movie file is played.

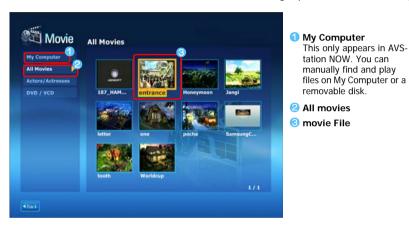

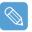

#### Displaying the Play Control window

When clicking on the screen once, the Play Control window appears at the bottom.

## Playing a DVD

- Launch AVStation NOW and insert a DVD title into the DVD drive.
- In the AVStation NOW start screen, click on **Movie**.
- Click on **DVD/VCD** and double-click on the DVD title. The DVD title is played.

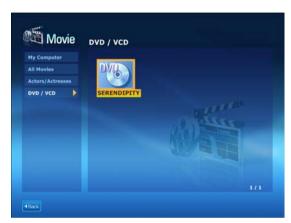

# CyberLink PowerDVD

CyberLink PowerDVD is a DVD player program.

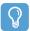

#### **Before Starting!**

CyberLink PowerDVD is supplied with the external USB ODD. So, it is optional and is not supplied with some models.

In addition, to use this program, you have to install the program manually using the external USB ODD.

- Insert a DVD title into the DVD drive.
- Select Play DVD Video Using PowerDVD and click OK.

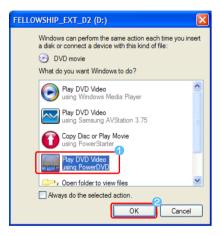

After a moment, the DVD title is played.

- If the DVD title is not played automatically, click Start > All Programs > CyberLink PowerDVD > CyberLink PowerDVD.
- Click the Play button in the CyberLink PowerDVD play control panel.

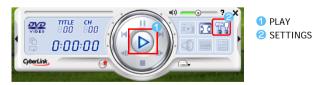

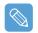

#### For more detailed usage

For more detailed usage, click Start > All Programs > CyberLink PowerDVD > PowerDVD Help.

#### **DVD Region Code**

A DVD title has a region code according to the international specifications so that it can be played only in that specific region. DVD titles with a region code will only play on DVD drives with the same region code.

A DVD drive is sold with an empty region code and the region code is set when the user inserts a DVD title into the drive for the first time. Whenever a DVD title is inserted with a region code that is different from that of the DVD drive, the region code of the DVD drive is automatically changed to the region code of the DVD title. However, changing the region code of a DVD drive is limited to 5 changes. After that, the region code is permanently fixed to the last region code.

# Chapter 6. Settings

| Using System Setup               | 89 |
|----------------------------------|----|
| Starting System Setup            | 89 |
| The System Setup Screen          | 90 |
| Setting a Booting Password       | 92 |
| Changing the Booting Priority    | 95 |
| Using the Battery                | 96 |
| Removing and Attaching a Battery | 96 |
| Charging the Battery             | 97 |
| Monitoring the Battery Charge    | 97 |
| Extending the Pattery Usage Time | 00 |

## **Using System Setup**

The System Setup (BIOS) program enables the configuration of the computer hardware.

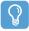

#### Before Starting!

- Use the BIOS setup to define a booting password, change the booting priority or add a new device.
  - Since incorrect settings may cause your system to malfunction or crash, take care when configuring up the BIOS.
- The functions of the BIOS setup are subject to change for product function enhancement
- Press the + or Volume Control buttons at the top of the computer while holding down the Menu button to adjust the LCD brightness.

## **Starting System Setup**

- Slide the **Power switch** to the right to turn the computer on.
- The booting screen (SAMSUNG logo) appears. Press the **Menu** button (**)** on the right side of the computer. When an external keyboard is connected, press the F2 key.

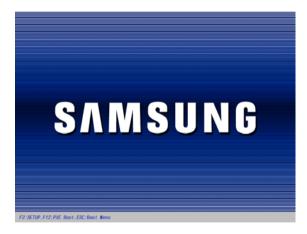

After a moment, the BIOS setup screen appears. The items of the BIOS setup may differ depending on the product.

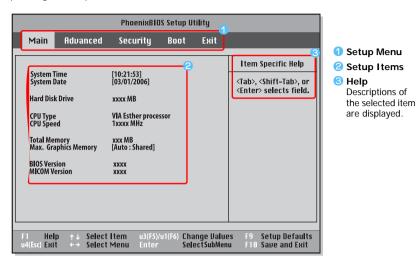

## The System Setup Screen

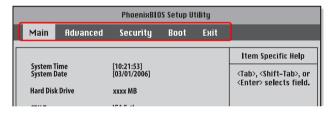

| Menu     | Function                                                     |
|----------|--------------------------------------------------------------|
| Main     | Changes the basic system.                                    |
| Advanced | Configures the advanced functions on your computer.          |
| Security | Enables the security functions, including passwords.         |
| Boot     | Specifies the order of the boot devices and configures them. |
| Exit     | Exits System Setup                                           |

## System Setup Buttons(Keys)

The following buttons (keys) are used in System Setup.

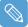

When an external keyboard is connected, you can use the keys enclosed by parenthesis. For example, you can press the F1 key instead of the Auto Scaler button.

| Setup Key                | Button                                  | Function                                                                                                    |
|--------------------------|-----------------------------------------|----------------------------------------------------------------------------------------------------|
| Auto Scaler Button (F1)  | _7                                      | When pressing the <b>Auto Scaler</b> button, Help appears. When pressing the button again, Help disappears.                                                                                        |
| Up & Down Keys ( † , ↓ ) |                                         | Move the <b>Joystick</b> up or down to move the cursor up and down.                                                                                                    |
| Left & Right Keys (←, →) |                                         | Move the <b>Joystick</b> left or right to move the cursor left or right.                                                                                                    |
| u3(F5) / u1(F6)          | (d u)                                   | Press the <b>u3</b> (F5) / <b>u1</b> (F6) u3 and u1 buttons to change the value of an item.                                                                                                    |
| u4(Esc)                  | (1) (1) (1) (1) (1) (1) (1) (1) (1) (1) | Press the <b>u4</b> button to return to a higher-level menu or to move to the <b>Exit</b> menu.                                                                                                    |
| Enter                    | +                                       | Selects an item or opens a submenu.                                                                                                    |
| (F9)                     |                                         | To initialize the setup settings, press the <b>F9</b> key on the external keyboard.  If an external keyboard is not connected, select <b>Exit</b> > <b>Load Setup Default</b> from the setup menu. |
| (F10)                    |                                         | To save the changes press the <b>F10</b> key on the external keyboard.  If an external keyboard is not connected, select <b>Exit</b> > <b>Exit Saving Changes</b> from the setup menu.             |

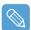

#### **Exiting the System Setup**

- 1 Move to Exit menu > Exit Saving Changes using the Joystick and press Enter.
- Select Yes and press the Enter button. The System Setup is closed and Windows is started.

# Setting a Booting Password

When setting a password, you have to enter a password to start up the computer or enter the System Setup. By configuring a supervisor password, you can restrict system access to authorized users only and protect data and files saved on the computer.

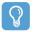

#### **Before Starting!**

Do not lose or forget your password. If you have forgotten your password, contact a Samsung service center. In this case, a service fee will be charged.

For the setup buttons, refer to the description of 'System Setup Buttons(Keys)'. | p.91

#### Setting a Supervisor Password

A Supervisor Password is required to turn the computer on or to start System Setup. When a supervisor Password is set, users other than a supervisor cannot use the computer.

- Select the Security menu in the System Setup.
- In the **Set Supervisor Password** item, press **<Enter>**.

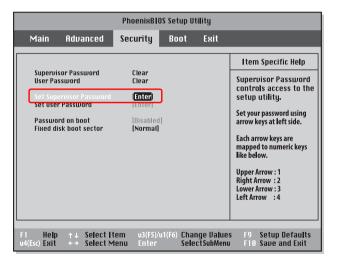

On the screen, the password setting buttons are described.

You can set a password by entering numbers between 1 and 4 with the Joystick.

Since the u2 button is used as the Delete (BackSpace) function and the u4 button is used as the Cancel (Esc) function, enter the password using the Joystick.

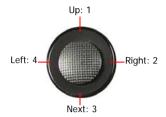

Enter a password, press < Enter >, re-enter the password for confirmation, and press < Enter > again.

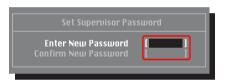

When a message confirming the password configuration appears in the [Setup Notice] window, press < Enter >.

The supervisor password has been set. The supervisor password is required to turn the computer on or to enter System Setup.

#### Setting a User Password

Users can start the system with their user password, but cannot enter the System Setup.

Before configuring a user password, a supervisor password must have been configured. Deactivating the supervisor password also deactivates the user password.

However, please note that deactivating a user password does not deactivate the supervisor password.

In the **Set User Password** item, press **<Enter>** and complete the procedures of Step 3 for Setting a Supervisor Password.

## **Activating the Booting Password**

Before activating the booting password, a supervisor password must be configured.

Set the Password on boot option to Enabled. From now on, system booting will not proceed without the password.

## **Deactivating the Password**

- On the password to be deactivated, press < Enter>. For example, to deactivate a supervisor password in the **Set Supervisor Password** item, press<**Enter>**.
- In the **Enter Current Password** item, enter the currently configured password and press <Enter>.
- 3 Leave the Enter New Password item field empty, and press <Enter>.
- 4 Leave the Confirm New Password field empty, and press < Enter >.
- 5 In the [Setup Notice] window, press < Enter >.

The password is deactivated.

# Changing the Booting Priority

The default booting priority of your computer is the CD-ROM, a removable device and the hard disk drive in this order. You can change the booting priority using the Boot menu of the System Setup.

- Select the **Boot** menu in System Setup.
- Press < Enter > on the Boot Device Priority item.

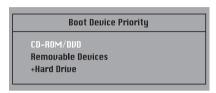

- Use the **u1** or **u3** button to move a booting device up.
- Exit from the Boot menu by pressing the u4 button and move to the Exit > Exit Saving Changes menu using the Joystick and press < Enter> to save the settings and exit the setup.

# Using the Battery

Please refer to the following instructions when running the computer on battery power, without connecting the AC power. A Lithium-Ion smart battery is supplied with this computer.

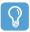

#### Before Starting!

Carefully read and follow the precautions printed on the battery before using the battery.

#### **Precautions**

- Use only charges specified in the user's guide.
- Never heat the battery pack, put it near or in a fire or use at a temperature higher than 60°C, as this may cause fire.
- Never cause a short circuit between the battery pack terminals or disassemble the battery pack.
- Carefully read and follow the precautions printed on the battery and the safety instructions in the user's guide before using the battery.
- Please refer to the system operation environment of this manual and operate and the store the battery at room temperature. ( p.126)

## Removing and Attaching a Battery

- Shutdown the system and place the computer upside down on a flat surface.

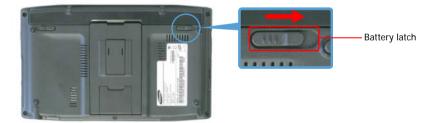

To install the battery again, slide the battery into the system. The battery latches move inwards and fix the battery automatically.

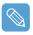

Check if the battery latch has been moved inwards.

## **Charging the Battery**

- Attach the battery and connect the AC adapter to the DC-in jack of the computer. The battery will then be charged.
- When charging is complete, the Charge LED turns green.

| Status                   | Charge LED |
|--------------------------|------------|
| Charging                 | Amber      |
| Charging complete        | Green      |
| AC adapter not connected | Off        |

## Monitoring the Battery Charge

You can view the battery charge status by completing the following procedures.

#### Viewing the battery Charge from the Menu button

Press the Menu button and select Battery.

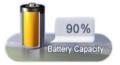

## Viewing the Battery Charge the Control Panel

Select the Start > Control Panel > Performance and Maintenance > Power Options > Power Meter tab.

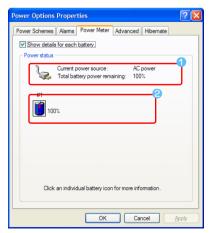

- 1 Power Supply Status
- Remaining Battery Charge

## Viewing the Battery Charge on the battery

Separate the battery and press the **PUSH** button on the battery. The remaining battery charge (%) will be displayed.

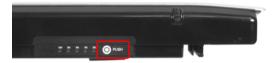

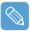

#### **Battery Warning**

- An alarm will sound when the remaining battery charge reaches below 10%. In this case, connect the AC adapter or turn off the computer and install a fully charged battery.
- When the remaining battery charge is under 3%, the computer automatically saves the current work and turns off. These settings may differ according to the settings in the **Control** Panel > Performance and Maintenance > Power Options > Alarms tab.

#### Using the Battery

A battery is an expendable supply, so when using it for a long time, the capacity/battery life is shortened. If the battery life is reduced to under half its initial time, we recommend purchasing a new

For long periods of not using the battery, store the battery after discharging it. This extends the battery life time.

## **Extending the Battery Usage Time**

#### **Using Samsung Battery Manager**

The Battery Manager is a power management program that enables using battery power efficiently. You can select an optimized power mode according to your requirements.

#### Click Start > All Programs > Samsung > Samsung Battery Manager > Samsung Battery Manager.

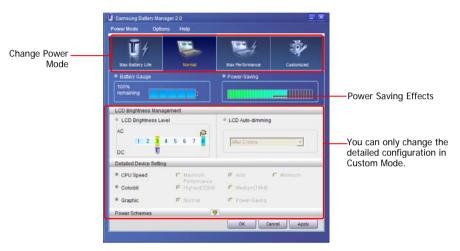

#### **Maximum Battery Saving Mode**

This mode is appropriate for conditions which require the maximum battery usage time. This may degrade the performance of the system.

#### Normal Mode

This mode is appropriate for normal conditions. Both system performance and battery usage time are optimized.

#### **Maximum Performance Mode**

This mode is appropriate for conditions that require maximum system performance. Therefore, the battery usage time may be reduced in this mode.

#### **Custom Mode**

In this mode, a user can configure a detailed configuration to save the battery usage time. You can adjust the LCD brightness, the system standby time, the screen color quality, and the graphics mode values

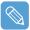

#### **Power Saving Effect**

This shows the relative battery usage time for each power mode. The more effective the power saving, the longer the graph will appear.

#### When Running a Game or Multimedia Application

A game or multimedia application may not work smoothly in Maximum Battery Saving Mode. Using this is recommended when the AC adapter is connected or in Normal or higher modes.

#### Samsung Battery Manager Power Modes

- Since the Maximum Battery Saving Mode of the Samsung Battery Manager controls the system operating speed to extend the battery usage time, the performance of the system may be degraded.
- When changing the power settings in Custom Mode in the Samsung Battery Manager, the settings of the Power Options Properties window are changed accordingly.
- To use Normal Mode in Samsung Battery Manager after reinstalling Windows XP, you have to install the Samsung Battery Manager using the system software media.

#### **Turning Off Unnecessary Devices**

Turning off unnecessary devices extends the battery usage time.

- Select the Start > Control Panel > Performance and Maintenance > System > Hardware tab and click on Device Manager.
- Right-click(press and hold the Stylus Pen for more than 3 seconds) a device you are not using, and select **Disable**.

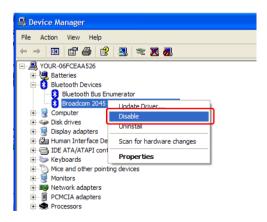

Example) Wireless LAN, Bluetooth, etc.

## **Battery Calibration**

When charging/discharging the battery repeatedly for only a short time, the battery usage time may be reduced by the difference between the actual battery charge and the remaining charge display. In this case, the actual battery charge and the remaining charge display will be the same by discharging the battery completely using the Battery Calibration function, and then recharging it again.

- Disconnect the AC power adapter after turning off the system.
- Restart your computer and press the Menu button when the SAMSUNG logo appears, to start System Setup.
- Using the arrow keys, select Smart Battery Calibration in the Boot menu and press Enter.

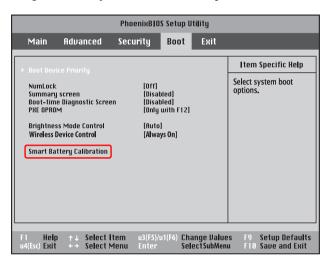

Highlight Yes in the [Battery Calibration Confirmation] window and press Enter.

The Battery Calibration function is activated and the battery is discharged by force. To stop the operation press the **u4 (Esc)** button.

This operation requires 3~5 hours depending on the battery capacity and the remaining battery charge.

# **Chapter 7. Troubleshooting / Appendix**

| Using Magic Doctor                                  | 103        |
|-----------------------------------------------------|------------|
| Using Norton AntiVirus                              | 104        |
| Restoring the System                                | 105        |
| Creating a Restore Point                            | 105        |
| Returning your computer to an earlier restore point | 106        |
| Undoing the last restoration                        | 107        |
| Reinstalling Software                               | 108        |
| Running the system software Media                   | 108        |
| Installing drivers and programs                     | 109        |
| Reinstalling Windows XP                             | 110        |
| Running the System Recovery Media                   | 110        |
| Quick Installation                                  | 111        |
| Standard Installation                               | 112        |
| Installing Windows When Windows Fails               | 113        |
| Questions and Answers                               | 114        |
| Windows Related                                     | 114        |
| Display Related                                     | 114        |
| Sound Related                                       | 116        |
| Wireless LAN Related                                | 117        |
| Games and Programs Related Bluetooth                | 120        |
| Security Center                                     | 121<br>123 |
| Other                                               | 125        |
| Specifications                                      | 126        |
|                                                     | 128        |
| Glossary                                            |            |
| Index                                               | 131        |
| Important Safety Information                        | 132        |
| Regulatory Compliance Statements                    | 133        |
| WEEE Symbol Information                             | 139        |
| Ott CAMCUNO WODED WIDE                              | 4.40       |

# **Using Magic Doctor**

Magic Doctor is troubleshooting software provided by Samsung Computer. A user can diagnose system problems via one-click or by selecting diagnostic items.

- Click Start > All Programs > Samsung > Magic Doctor > Magic Doctor.
- Click on an icon at the top of the screen.

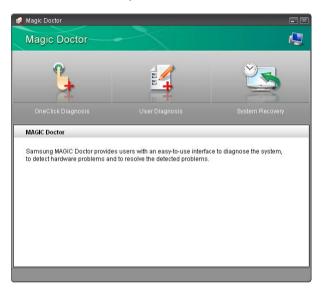

- OneClick Diagnosis: You can diagnose problems affecting the system connections and system operations via one-click.
- User Diagnosis: You can select the necessary diagnostic items and diagnose system problems.
- System Recovery: Launches the Restoring the System function of Windows XP. | p.105
- When the system diagnosis is completed, the diagnostic result appears. If problems are found, click the Cure button to correct the problem. Magic Doctor starts the correction operations.

# **Using Norton AntiVirus**

The Norton AntiVirus software is provided as the virus inspection program.

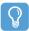

#### Before Starting!

- When first running Norton AntiVirus, the Norton AntiVirus Configuration window pops up. If you complete the configuration and your computer is connected to a network, you can download and install the latest updates via the network. When the live update is completed, virus scanning starts automatically. To stop scanning, click on Stop.
- If you didn't configure the Norton AntiVirus program, a security alert icon (👸) appears in the notification area on the right of the task bar. This indicates that the current security state of your computer is not secure. Configure the virus-scanning program to make the security alert icon disappear.

To run Norton Antivurs, follow the steps below:

- Select Start > All Programs > Norton AntiVirus > Norton AntiVirus 200x.
- Click **Scan Virus**, select the drive to inspect, and click **Scan**.

Vaccines for the latest viruses can be downloaded by connecting to Symantec's homepage.

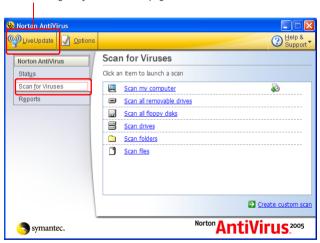

If a virus is detected, select Automatic in Norton AntiVirus, and click Next to delete the virus.

# **Restoring the System**

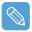

This description is only for models running Window XP.

The System Restore function allows you to restore your computer to an earlier copy (called a restore point), and restores the settings if a problem occurs. The System Restore function is provided by Windows XP to enable the resolution of various problems without reinstalling Windows XP complete-Ιv.

You can use System Restore in the following cases.

- The system files are deleted or damaged by mistake.
- The system is unstable or a problem occurs in a device driver.
- A problem occurs after changing system files such as the registry.
- A problem occurs after installing a new program.

## **Creating a Restore Point**

Restore points are created at predetermined times and at times of significant system events such as when a program or a driver is installed. You can also decide when to create your own restore points.

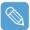

There must be more than 200MB of free space on the hard disk drive. If the disk space is insufficient, a saved restore point might be deleted.

It is recommended to creating a restore point when purchasing a new computer and before installing new programs or device drivers. Before creating a restore point, check that the computer is operating properly.

The procedures to create your own restore point are described below.

Click Start > All Programs > Accessories > System Tools > System Restore.

Select "Create a restore point", and click **Next**.

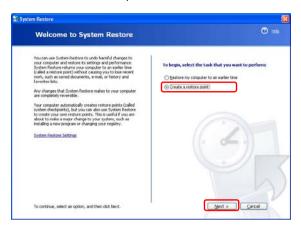

- Since changes made after the Recovery Point may not be maintained, please back-up all necessary files to another location before performing system recovery.
- In the Restore point description box, type a name to identify the restore point, and than click Create. A restore point has been created.

## Returning your computer to an earlier restore point

The procedures to return your computer to an earlier restore point when a problem has occurred are described below.

- Click Start > All Programs > Accessories > System Tools > System Restore.
- Select "Restore my computer to an earlier time", and then click Next.

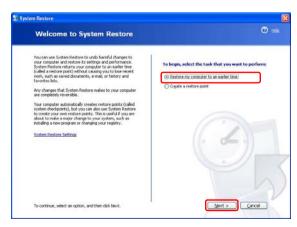

3 Select a restore date from the calendar restoration and select a restore point from the list, and then click Next.

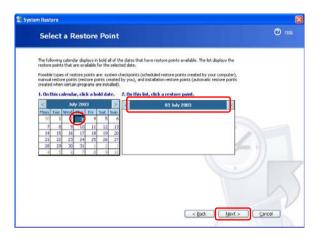

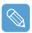

The date of the restore point is displayed in bold font.

- 4 Confirm the selected restore point and click Next. System Restore shuts down Windows, and starts the restoration processes.
- 5 After the restoration is complete, Windows restarts. In the [System Restore completed] dialog, click OK. Your computer has been restored to the selected restore point.

## **Undoing the last restoration**

The procedures to undo a restoration are described below.

- Click Start > All Programs > Accessories > System Tools > System Restore.
- Select "Undo my last restoration", and then click Next.
- 3 Confirm the restoration information to undo, and than click Next. System Restore shuts down Windows and starts undoing the restoration.
- 4 After the undo restoration is complete, Windows restarts. In the [Undo the last restoration completed] dialog, click OK. Your computer has been restored to the point prior to the last restoration.

# Reinstalling Software

If you have reinstalled the Windows operating system, or the system and program do not operate properly, you can re-install the driver and program using the system software Media.

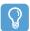

#### **Before Starting!**

If a program has a problem, it is recommended removeing the program using Add or Remove Programs in the Control Panel and reinstalling it using the system software media.

To use the system software media, the external USB ODD must be connected to the computer. The following descriptions presuppose that the external USB ODD is connected.

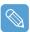

This computer is optimized for Microsoft Windows XP, therefore drivers for other operating systems are not included on the System Software Media.

## Running the system software Media

Insert the system software Media into the external USB ODD. The initial screen appears automatically.

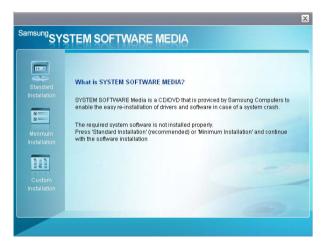

- Standard Installation: This displays a list of drivers or programs that are not currently installed on your computer from the system software Media provided. All necessary components are installed using the factory defaults.
- Minimum Installation: This displays the components (driver, Windows programs, etc) that, if not installed, may cause problems with the system performance. You can install only required components.
- **Custom Installation**: You can customize the installation of drivers and programs.

# Installing drivers and programs

- Click Standard Installation in the main window of the System Software Media. (Standard Installation is recommended)
- The system is scanned to display the drivers and programs that need to be installed.
- Click **OK**. The drivers and programs are automatically installed as factory defaults.

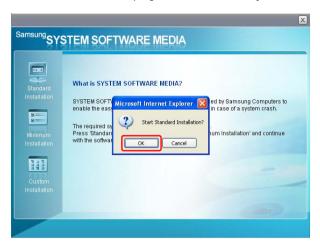

When done, restart the system.

# Reinstalling Windows XP

If Windows XP is not operating properly due to a system error, or if the hard disk drive has been replaced, you can reinstall Windows XP using the system recovery media.

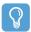

# Before Starting!

- To use the system recovery media, the external USB ODD must be connected to the computer. The following descriptions presuppose that the external ODD is connected.
- There are two Windows installation modes: Standard Installation, which allows users to change options, and Quick Installation, which allows users to install Windows easily.
- If you cannot run Windows, refer to p.113 to install Windows.
- When Windows does not run or when trying to install Windows using the Standard Installation of the system recovery media, a USB external keyboard is necessary.

Before turning the computer on, connect the USB keyboard. Then, install Win-

When connecting the USB keyboard during the installation, the system will not recognize the USB keyboard.

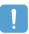

Reinstalling Windows may delete the data on the hard disk drive such as files, programs, etc. In order to minimize damage from data loss, please remember to always back up your data. Samsung Electronics is not liable for any data loss.

# **Running the System Recovery Media**

Insert the system recovery media into the external USB ODD. The start screen will appear automatically.

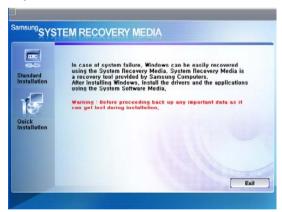

#### Standard Installation

You can change the settings for Regional and Language Options, Date and Time, Computer Name, User Accounts, etc. during the Windows installation.

However, after reinstalling Windows, you have to manually reinstall device drivers and programs using the system software media.

#### Ouick Installation

This reinstalls Windows with the user data and the system settings intact by overwriting the Windows folder.

Since the user data and the system settings in the already existing Windows folders are preserved, you do not have to reinstall device drivers and programs.

# **Ouick Installation**

The Windows Quick Installation procedures are described below.

You can install using the Stylus Pen.

In the system recovery media start screen, click Quick Installation.

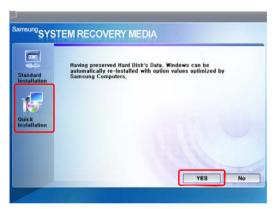

The description for the Quick Installation appears.

Click Yes to start Windows installation.

When the installation is complete, the Windows Desktop appears. Remove the system recovery media from the ODD.

# Standard Installation

The Windows Standard Installation procedures are described below.

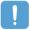

For the Standard Installation, a USB keyboard is necessary. You have to connect the USB keyboard before turning the computer on. The descriptions assume that you are using an external USB ODD and USB keyboard.

In the system recovery media start screen, click **Standard Installation**.

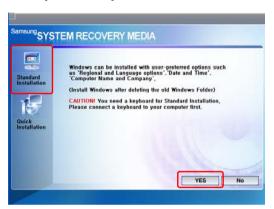

The description for the Standard Installation appears.

Click Yes to start the Windows installation. The system restarts and the Windows installation begins.

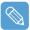

If you have set a booting password, enter the booting password when booting the system to continue the installation.

After the system has restarted, the message 'Press any key to boot from DVD' appears. Do not press any key at this time.

After a moment the partition configuration screen appears.

To leave the partition unchanged, move to the C:Partition 2 using the direction key ( \ \ ) and press < Enter >.

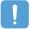

Partition setting is a function that divides the hard disk drive into one or several partitions. Note that changing the partition deletes all data on the hard disk drive.

Select the folder to install the Windows operating system.

To delete the previous version of Windows and install in the current folder, press <L> on the keyboard.

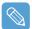

When pressing the **ESC key** to select another folder for the installation, a new Windows folder is created causing the risk of dual booting.

- After the installation process copies the necessary folders for the Windows installation, restart the system, and the message "Press any key to boot from DVD" is displayed. You do not need to enter anything. The Windows XP installation screen will appear shortly to proceed with the installation.
- When the Regional and Language Options window appears, click Next.
- When a window that requires your **name and organization** pops up, enter your name and the organization and click **Next**.

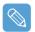

A window that requires the computer name and the administrator password appears. Enter the computer name and the administrator password and click Next.

- When the Date and Time Settings window appears, click Next. Setup continues and the system restarts.
- When the system restarts, the message "Press any key to boot from DVD" is displayed. You do not need to enter anything. In a moment, the Windows XP Desktop appears. When you see the Windows desktop, this means that the installation process is completed.
- Remove the **system recovery media** and install the device drivers and applications from the **system software media**. ( p. 108)

# **Installing Windows When Windows Fails**

If you cannot run Windows, you have to boot the system with the system recovery media and reinstall Windows.

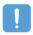

An external USB ODD and USB keyboard must be connected before starting the installation. You have to connect the USB keyboard before turning the computer on.

If you connect the USB keyboard during the installation, the system will not recognize the USB keyboard.

- Insert the **system recovery media** into the external USB ODD and turn the computer on.
- When the system restarts, the message "Press any key to boot from DVD" is displayed. You do not need to press anything.
- The partition configuration screen will appear. To install Windows in the selected partition without change, press <Enter>.
- 4 Select a **file system** (format). To keep the current file system, press **<Enter>**.
- 5 Select the folder to install the Windows operating system.
  To delete the previous version of Windows and install in the current folder, press < L> on the keyboard.
- The subsequent procedures are the same as those after Step 5 of **<Standard Installation>**. ( p.113)

# **Questions and Answers**

This section provides information on possible problems, solutions and other references for system use.

# Windows Related

# Q1 The system does not shutdown properly.

Α When the system does not shutdown normally, press and hold the Power button until the system shuts down manually. If the Power-Saving Mode is configured into the Power button, press and hold for more than 4 seconds to shut the system off. When the system is turned on after such a manual shutdown, Scandisk will run to check errors in the system.

# Q2 The system freezes during a program operation

- Α1 There is an error with the program currently being used. Press the <Ctrl>, <Alt>, and <Del> keys (Windows Security Button) simultaneously and select End Task in the [Windows Task Manager] window.
- **A2** There is an error with the Windows OS. Reboot the system by using the Power button.

# **Display Related**

# Q1 The LCD screen is too dark or too bright

Adjust the LCD brightness. Press the Menu button and select either Brightness UP or Brightness Down.

Alternatively, press the + or - Volume Control buttons at the top of the computer while holding down the **Menu** button to adjust the LCD brightness.

- Q2 The screen saver is activated while Media Player is playing a movie or video clip.
- Unselect Tools > Options > Player > Allow screen saver during playback in the Media Player.
- Q3 In the following cases, the screen blinks or displays noise for a short time.
  - Clicking on the Graphics Related tab, Changing the Resolution, Changing the Display Device, Removing the AC Adapter, Restarting the System, Changing the Power Mizer level.
- Α This may happen while the video driver is examining the connected device. While busy detecting, any connected display devices may blink or some noise may occur.
  - In addition, when pressing the Auto Scaler button, the screen may blink or display noise for a short time, while the resolution changes or the Down Scale (resolution zoom out) function operates.

# Q4 When I connect a projector, and change the settings to display the screen image on both the LCD and the projector by pressing the Menu button, the screen is not displayed properly.

Α Press the Menu button and press the LCD/CRT twice to select LCD+CRT. If the screen image or some part of it is not displayed on the screen, this is because the LCD resolution is low or the current resolution is too wide and cannot be supported by the projector. Press the Auto Scaler button and change the resolution to 800x600 pixels.

# Q5 I have run a function from the menu program, but the corresponding shortcut icon does not appear on the screen.

Α The shortcut icons only appear when both the Magic Keyboard and Samsung Display Manager programs are installed.

# Q6 When I connect an external monitor and select the monitor, no screen image is displayed (Clone Mode).

Δ This may happen when the current resolution is inappropriate or Dual View (Extended Mode) is selected. Try the following methods.

# 1 When the current resolution is inappropriate

This computer supports the 800x480 WVGA resolution. Since this resolution is lower than that of the operating system, the above symptom may appear when the external monitor cannot support this resolution. Change the resolution to 800x600 pixels, press the Menu button and press the LCD/CRT twice to select LCD+CRT.

# 2 When Dual View (Extended mode) is selected

When Dual View is selected. Clone Mode is not supported. In this case, unselect Dual View. and press the Menu button to select the Clone Mode.

For the procedures to deactivate Dual View, refer to (p.33).

#### Q7 In the Display Properties window, the resolution starts from 800x600.

Α Even if the current resolution is 800x480 pixels, it may be represented as 800x600 in the Display Properties. This is because the lowest resolution of the operating system is 800x600 and is unable to show the 800x480 resolution in the Display Properties window.

### Q8 Pressing [Start] displays a [Some items cannot be shown] message.

Α This message appears when all start menu items cannot be displayed in the default resolution (800x480 pixels). In this case, change the screen resolution to 800x600 pixels or press the Auto Scaler button to change the resolution.

#### Q9 When I press the Auto Scaler button, the letters on the screen are blurry.

For the resolutions provided by Auto Scaler, the letters on the screen may be blurred because these are not the optimal resolutions of the LCD panel.

In this case, press the Auto Scaler button again and change the screen resolution to 800x480 pixels which is the default resolution of the LCD panel.

- Q10 I've run the Rotation function from the Menu, and the pointer on the screen does not correspond to the pointer position.
- Α It is recommended using an external USB mouse when the screen is pivoted.

If the above problem appears, complete the following steps.

1 Right-click on the **TouchKit** ( ) icon from the Taskbar and confirm that the **Display** Pivot Support function is selected (V). If it is not selected, select it by selecting the Display Pivot Function.

If you cannot find the TouchKit icon on the Taskbar, click Start > All Programs > TouchKit > TouchMon.

Click on Start > All Programs > TouchKit > Configure Utility and click on 4-Point Calibration from the Tools tab. If the Stylus Pen Calibration screen appears, proceed according to the instructions on the screen.

# Q11 When using the 'Mouse Function' Rotation function using the joystick, the pointer on the screen may move in a different direction from that of the joystick.

When using the Rotation function, use the Stylus Pen or external USB mouse. Α

The Mouse Function is a function that enables moving the pointer by moving the joystick while holding down the **Menu button**.

(See **Using the Buttons** in the 'Getting Started Manual'.)

### Q12 The rotation function does not work.

If the Rotation function does not work, run the 'Setup.exe' file in the 'C:\Program Files\samsung\Graphics Driver' folder.

If you have reinstalled Windows, reinstall the **Graphics Driver** using the supplied 'System' Software Media'.

# Sound Related

- Q1 How can I configure the Recording Mixer while I am video or audio chatting?
- 1 Double-click the volume icon from the Taskbar and select Options > Properties from Α the menu.
  - In the Mixer device field, select Realtek HD Audio Input.
  - Unselect 'Mute all' in the Recording control and unselect 'Mute' in the Microphone volume.
  - Select 'Mute' in the Stereo Mixer.

### Q2 How can I configure the Recording Mixer while playing music in WinAMP?

- 1 Double-click the **Volume** icon in the Taskbar and click on **Options**.
  - 2 In the Mixer device field, select **Realtek HD Audio Input**.
  - 3 Unselect 'Mute all' in the Recording control and unselect 'Mute' in the Microphone volume.
  - 4 Unselect 'Mute' of the Stereo Mixer.

# Wireless I AN Related

- O1 I cannot find an AP
- Check the Wireless LAN LED.
- Δ Check if the Wireless LAN LED is on. If off, click the Menu button and select Wireless LAN **ON** to turn the Wireless LAN on.
- Reinstall the driver.
- Reinstall the driver using the software media.
- Check the Wireless Zero Configuration (WZC) service.
- Δ If the "Windows cannot make this wireless connection" message appears while searching for wireless networks, it indicates that a program other than Windows is set to manage the wireless LAN settings.
- To use the wireless LAN settings using Windows:
- 1 Click Start > Control Panel > Network and Internet Connections > Network Connections > Wireless LAN Connection, right-click and check if the "Windows manages wireless network settings (W)" option is selected in the Wireless Network tab of the Properties window. If not, select the option.
  - Click Start > Control Panel > Performance and Maintenance > Administrative Tools > Computer Management and click Services and Applications > Services. In the right pane, double-click the Wireless Zero Configuration and check if the Startup Type is Automatic and the Status is Started.
- Q2 I cannot connect to an AP. (The wireless connection is disconnected frequently.)
- Check the Network Key.
- Α Right-click the Wireless Network Connections icon from the Taskbar and click on 'View available wireless networks'. If wireless networks are found, it indicates that the device is operating properly but the network settings may have a problem. Please check the Network Key (Encryption Key) and the AP settings.
- Check if there is a device nearby using the same frequency band.
- Α1 If there is a device nearby using the same frequency band such as another wireless LAN device, wireless video transceiver, microwave oven, plasma bulb, etc., channel interference may occur. If you experience interference from another device, it is recommended changing the AP channel.
- A2 When operating in EEE802.11g mode, if there is a IEEE802.11b device operating nearby, you may experience low data rates or even disconnection as it operates in Hybrid mode.
- Check the authentication type.
- A connection may be disconnected after a period of time if the "Use IEEE 802.1x network authentication" option is selected when IEEE 802.1x authentication is not being used.
  - View the properties of the corresponding AP in the Wireless Network Properties. In the Authentication tab, unselect the "Use IEEE 802.1x authentication in this network" option.
  - For detailed information on the authentication server, ask your network administrator.

# Check the AP settings.

- A1 Check if the surroundings are appropriate for a wireless LAN. A wireless LAN connection may be limited by the surrounding environment and distance. Obstacles such as walls and door mats affect the quality of the wireless LAN signal. You have to install an AP in a high, open position far away from any other radio signal sources. If the AP is excessively far away, or is installed at the end of a building and you are attempting to use the wireless LAN from the other end, you may not be able to use the wireless communication normally because the signal is blocked by obstacles between you and the AP (such as a wall).
- **A2** Check if the AP operates properly. If the AP is not operating properly, turn it off and on again and try again.
- **A3** Check if the AP firmware is the latest version. (For more information on the AP firmware, ask the AP manufacturer or your product provider.)
- **A4** Check if the AP is properly connected to the network. Connect the LAN cable from the AP to a computer and check if the network is connected properly.
- **A5** Check the Network Key (Encryption Key) settings again.

If the automatic password converting function (passphrase function) is enabled and the wireless connection is normal but you cannot send data over the connection, please enter the Network Key (Encryption Key) manually.

**A6** Check the AP settings as follows.

If there are multiple APs running at the same time, check the channel setting of each AP. If the interval between the channels of the APs is narrow, you may experience electromagnetic interference. Set the channel numbers of the APs so that the internals between the channels are maximized. (E.g., Ch1, Ch5, Ch9, Ch13)

If the SSID option is set to Hide, you will not be able to find the AP on your computer. It is recommended unselecting the Hide option of the AP. SSID (Service Set ID) is a name used to distinguish a wireless LAN from other wireless LANs.

It is recommended using Long Preamble. Preamble is a signal for data transmission synchronization. Although some APs support Short Preamble, there might be a compatibility problem. Because 'Fixed' channel selection is more stable then 'Auto' channel selection, 'Fixed' channel selection is recommended. It is recommended not using the 'Block Any' and 'Any Connection Block' functions. Although these functions block connections at the client side when the network name is Any or Blank, it may cause a compatibility problem.

For more information on the AP settings, refer to the owner's manual supplied with the AP.

#### Q3 Although a connection has been established, I cannot connect to the Internet.

### Check the TCP/IP settings.

A If you cannot connect to the Internet but you are connected to an AP, check if the TCP/IP settings are configured properly.

When you are not connected to an AP, an X mark appears over the 'Wireless Network Connections' ( ) icon in the Taskbar. If you double-click the icon, the Search for Wireless Connections window appears. Reconnect to a wireless network referring to the descriptions of **Connecting to a Wireless LAN** in the Using the Network section.

When you are connected to an AP, an X mark appears over the 'Wireless Network Connections' (()) icon in the Taskbar. Double-click the icon and check if the IP address is properly allocated on the Support tab. If the IP address is not properly allocated, the IP address will be displayed as follows; (e.g. 169.254.xxx.xxx).

If your network does not support DHCP, you have to manually configure an IP address by asking your network administrator.

In addition, even if your network supports DHCP, the Internet connection may not be available if the DHCP server fails to allocate an IP address to your computer.

- Q4 I have configured both wired and wireless connections with the same IP address, but the network connections do not work properly.
- You cannot use the same IP address for wired and wireless connections. To use only one IP Α address for both wired and wireless connections, you must disable one of them according to your requirements in Network Connections in the Control Panel.
- Q5 After installing the Wireless LAN Setting program, the "AEGIS Protocol (IEEE 802.1x)" protocol appears in the [Local Area Connect Properties] window.
- Α The protocol is a security authentication protocol that is automatically installed when the Wireless LAN Settings program is installed and does not affect the program operation.
- Q6 I want to use the Wireless LAN power saving function to extend the system battery use time
- You can configure this in the Samsung Battery Manager program. Run the Samsung Battery Manager and select **Options** > **Wireless LAN Power Saving** > **On** from the menu. However, this setting may affect the performance of the Wireless LAN.
  - In addition, the wireless LAN connection might be disconnected while configuring this.

# **Games and Programs Related**

#### 01 3D games cannot run, or some functions are not working.

Α Change the graphics setting of the game to '2D' or 'Software Renderer', then run the program again.

# Q2 While playing a game, pressing the Menu button or pressing the LCD/CRT item does not work or the screen is not properly displayed.

Α Some games and 3D application programs may change the display device control. Therefore, pressing the Menu button and clicking the LCD/CRT item may terminate the running program or may display an abnormal screen.

Press the Menu button and press the LCD/CRT item before launching a program and do not press these buttons while running the program.

# Q3 The running speed of a game is too slow or too fast.

Change the setting of the Power Schemes to 'Always On'.

(Click the Start > Control Panel > Performance and Maintenance > Power Options > Power Schemes tab, then configure the Power schemes field to 'Always On'.)

# Q4 Some part of a game image is not displayed or is black.

Α This may happen when running a game designed for DirectX 8.1, such as NHL 2003, MVP Baseball 2003, etc.

# Q5 The picture is not displayed properly for some games.

Some games such as 'Harry Potter and the Sorcerer's Stone', 'Harry Potter and the Chamber Α of Secrets', etc. may not display the picture properly when the screen resolution is set to 1024x768 and the color quality is set to 32 bit.

For these games, set the screen resolution to 1024x768, and the color quality to 16 bit.

#### Q6 Game play is not performed smoothly on the screen.

For 3D games, the texture data for the 3D screen display is saved to the system memory. If there is insufficient system memory, the data is saved to the hard disk drive and loaded to memory when required. This operation may temporarily stop displaying the picture on the screen.

In this case, lower the game resolution or the screen settings. (For Delta Force: Black Hawk Down, Medal of Honor, Battle Field, 1942, etc.)

# Q7 If I run a program, an error message appears or the program does not launch.

Δ This may happen when the program does not support the 800x480 pixels resolution.

This is caused by a program that is designed for a minimum resolution of 800x600 pixels and fails to support a resolution lower than its minimum resolution.

In this case, change the screen resolution to 800x600 pixels or press the Auto Scaler button to change the resolution.

#### Q8 Screen Resolution Related

When clicking the **Auto Scaler button** and selecting the **800x600** or **1024x600** resolution. the screen may tremble when viewing an Internet page or playing an on-line game. If the screen trembles, it is recommended changing the resolution to the **Default Resolution** (800x480) or using an external monitor.

# Bluetooth

- Q1 The characters are broken when I receive a business card with Korean or Chinese characters using the Send Business Card function via Bluetooth.
- Α1 If a business card with Korean or Chinese characters is sent by selecting the Select a business card from files (\*.vcf, \*.vcd) option in the Send Business Card menu, the characters of the received business card will be broken because the character set of the business card is not set to the Korean or Chinese character set (CHARSET). To resolve this problem, edit the contents of the business card file directly.
  - 1 Right-click a business card (\*.vcf, \*.vcd) to be transmitted and select Connect a program > Select a program.
  - Select Notepad from the program list.
  - Modify the contents of the file as follows.

Example) N:MagicSense => N;CHARSET=KS\_C\_5601:MagicSense

For Korean, add "CHARSET=KS C 5601".

For Chinese Simplified (CHS), add "CHARSET=gb2312".

For Chinese Traditional (CHT), add "CHARSET=Big5".

- A2 When sending a business card directly from the address book of Microsoft Outlook, or sending it by selecting the Select an Outlook business card option in the Send Business Card menu, you can properly send a business card with Korean or Chinese characters without editing the VCF file.
- Q2 I cannot locate or connect the headset.
- Α1 If the headset is connected to another device and is being used, you will not be able to locate it on your computer and connect to it even if it is found. To resolve this problem, disconnect the headset from the currently connected device and locate it again.
- A2 If the headset is connected to the power adapter, it cannot be connected through the Bluetooth connection. In this case, disconnect the headset from the power adapter and try again.
- In general, a Bluetooth headset has two operating modes On/Off mode and Pairing mode. A3 To connect a headset to another Bluetooth device such as a PC or cellphone, it must be in Pairing mode. Switch the headset to Pairing mode and try to locate it again.
  - In general, a headset automatically switches from Pairing mode to On/Off mode after a predetermined period of time.

- Q3 I have connected the headset, but sound is heard intermittently or not at all.
- If a Bluetooth headset is connected to a PC, the Sound playback device in the Control Α1 Panel is to be changed to Bluetooth Audio (for a mono headset) or High Quality Bluetooth Audio (for a stereo headset). If the Sound playback device in the Control Panel is not changed properly, there may be no sound through the headset. Check the audio settings of the **Control Panel** according to the procedures given below.

Configuring the Audio Device in the Control Panel

- Olick Start > Control Panel and double-click on Sound and Audio Devices.
- Select the Audio tab in the Sound and Audio Devices Properties window.
- Check if the Sound playback device and the Sound recording device are set to Bluetooth Audio (for a mono headset) or High Quality Bluetooth Audio (for a stereo headset).
- **A2** When using a Bluetooth headset with another Bluetooth device, you may experience no sound, data transmission rate degradation, transmission errors or the disconnection of the device. Therefore, it is recommended not using another Bluetooth device when using a Bluetooth headset.
- **A3** Check if the headset is properly connected and working properly.
- Α4 Check the volume level of the headset and PC.
- Α5 When running a multimedia program such as Windows Media Player that accesses the audio device, a headset may not be properly connected or used. To resolve this problem, exit the multimedia program, connect the headset and then launch the multimedia program again.

# **Security Center**

## Q1 How do change change the popup window display settings when connected to the Internet

In the Windows XP SP2 environment, you can decide whether to display a popup window when connected to the Internet, for user convenience and se-

- **A1** To display most of the popup windows when connected to the Internet:
  - 1 Select the Internet Options in Start > Control Panel > Security Center > Manage security settings for.
  - 2 In the Privacy tab of Internet Properties, clear Block pop-ups.
- **A2** To only display popup windows from the current site when connected to the Internet:

Place the cursor on the notification area at the bottom of the Internet address bar and rightclick to display a menu, from which you can select Temporarily Allow Pop-ups or Always Allow Pop-ups from This Site.

- **A3** To display popup windows from a particular site:
  - 1 Click on Internet Options in Start > Control Panel > Security Center > Manage security settinas for.
  - 2 In the Privacy tab of Internet Properties, click on Settings from Block pop-ups.
  - Enter a URL for which to allow pop-ups for into the Address of Websites to allow and click on Add
  - 4 The entered address is added to the allowed sites list. The next time you connect to the website, you will see pop-ups appearing.

When you need to re-block a permitted site, select the website address that you want to block from the Allowed Sites and click on Remove.

- Q2 When connecting to a website, the message, "To help protect your security, Internet Explorer stopped this site from installing an ActiveX control on your computer" or "This site might require the following ActiveX control" is displayed below the address bar.
- Α Windows XP SP2 blocks unsigned ActiveX controls from being installed when connected to certain websites for security reasons. On some Websites that have no ActiveX controls installed, applications are not started or do not display properly.

In this case, to install ActiveX controls, right-click the notification area to display a menu from which you can select Install ActiveX control.

Q3 When a Windows Security Alert icon ( ) appear on the right part of the task bar.

With the Security Center feature added, Windows XP SP2 checks the Firewall, the automatic updates configuration and installation of virus-checking programs to display a Windows Security Alert icon on the right part of the task bar when it judges that the computer is vulnerable to attacks from the Internet. In this case, check the following to install the necessary components.

#### A1 Configure the Windows Firewall.

When configuring the Windows Firewall, you will be protected from unauthorized access through the Internet or the network.

- Olick on Windows Firewall in Start > Control Panel > Security Center > Manage security settings for.
- 2 From the General tab of Windows Firewall, select ON (recommended).
- To allow certain program or service to gain access to your computer via the Firewall, select and check the program or service that you want to allow access from, in the Exceptions tab of the Windows Firewall. If you want to add a program to Programs and Services, click on Add Program and select it.

# A2 Setting up Windows Automatic Updates.

This automatically downloads and installs critical updates via the Internet to keep your computer up to date.

- Olick on Automatic Updates in Start > Control Panel > Security Center > Manage security settings for.
- From general tab of the Automatic Updates window, select Automatic (recommended).
- A3 Keep your computer current with the latest virus updates. (ex: Norton Antivirus) Even when Norton AntiVirus is installed on your computer, Windows cannot recognize the program until you configure the settings, displaying a Security Alert icon.

When first using or installing Norton AntiVirus, follow the Registration Wizard steps to configure the registration settings.

To protect your computer from virus attacks with the latest updates, click on Options to display the Norton AntiVirus Options window. From the left menu of the window, check Run Automatic Protection to select Automatic Protection and check Run LiveUpdate to select LiveUpdate.

- A4 Two virus scanning programs on one computer may cause a system conflict. Remove one of the programs from the system.
- Α5 If Windows does not recognize the existence of an anti-virus program even when it has been installed, your computer could be vulnerable to attacks from the Internet. You should install an anti-virus program that your computer is able to identify.

Check the following programs which Windows can detect and select one from the list.

A list of anti-virus programs that Windows can detect:

- -Symantec Norton Anti-Virus
- -NetworkAssociates (McAfee)
- -TrendMicro
- -ComputerAssociates
- -Panda
- -Kaspersky
- -Ahnlabs (AhnLab)

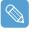

Visit the Microsoft Web site (www.microsoft.com) regularly to check the latest list.

# Other

# Q1 I cannot run any functions.

- Δ1 This may happen when the computer is in the HOLD status. When pressing a button or switch in the HOLD status, the Charge LED ( ) blinks for a moment. Slide the HOLD switch downwards and try again.
- **A2** If the computer is running on battery power, check the battery charge status.

## Q2 The [Power Switch] and the [AVStation NOW] switch do not work.

- Α1 This may happen when the computer is in the HOLD status. When pressing a button or switch in the HOLD status, the Charge LED ( ) blinks for a moment. Slide the HOLD switch downwards and try again.
- A2 To use the switch, you have to slide and hold the switch for more than 0.1 seconds. Slide and hold the switch for more than 0.1 seconds before releasing it.
- А3 If the computer is running on battery power, check the battery charge status.

# Q3 I've hidden the Taskbar, but I cannot display it again.

If the Taskbar is behind the screen, you cannot display it with the Stylus Pen. In this case, Α press the **Menu** button to display the Taskbar again.

# Q4 How can I install a program onto my computer?

- Δ To install a program to the UMPC, you have to purchase one of the following devices. For more information, refer to the Installing Programs of the 'Getting Started Guide'.
  - External USB ODD Designed for UMPC or other compatible external USB ODD
  - External USB HDD
  - USB Data Cable

### Q5 Precautions for Using a Portable USB Keyboard

- Α • When using a Portable USB Keyboard Designed for UMPC, which is sold separately, if you selected **Backlit OFF** (Screen Off) by pressing the <Fn>+<F5> keys, you must press the <Fn>+<F5> keys on the USB keyboard to select Backlit ON (Screen On) because if the backlight is off while using the USB keyboard, the backlight does not turn on even if you touch the computer screen.
  - The Portable USB Keyboard is equipped with a **Pointing Stick** that can be used instead of a mouse. Another pointing stick cap is supplied with the USB keyboard. If you need to replace the cap, pull the cap out and install the new cap.

# **Specifications**

# **System Specifications**

The system specifications will be described below. The system specifications may differ depending on the derived models.

| Item                       | Specification                                                                                                    | Remarks              |
|----------------------------|----------------------------------------------------------------------------------------------------|----------------------|
| CPU                        | VIA C7-M ULV Processor                                                                                              | Optional             |
| Cache memory               | 128KB                                                                                                    | Optional             |
| Main memory                | 512MB ~ 1GB                                                                                                    | Optional             |
| Main Chipset               | VIA VX700 / 400MHz FSB Support                                                                                      | Optional             |
| Hard disk drive (HDD)      | 1.8" HDD 30~60GB                                                                                                    | Optional             |
| Graphics                   | Intergrated UniChrome Pro II 3D/2D Graphics                                                                         | Optional             |
| Sound                      | ALC262GR                                                                                                    |                      |
| Network Interface          | Wireless LAN: 802.11BG<br>Bluetooth 2.0+EDR                                                                         | Optional<br>Optional |
| Ports                      | USB 2.0 x 2, Video (Monitor) Out Port, Headphone Jack, MIC Jack, DC-in Jack, External ODD Power Port                | Optional             |
| Dimensions (mm)            | 227.5 x 138 x 24~25.7                                                                                               | WxDxH                |
| LCD                        | 7" WVGA (800x480)                                                                                                   |                      |
| Weight                     | 746g (Including the Bluetooth modules)                                                                              | Optional             |
| Battery                    | Lithium-Ion smart battery: 3 Cells or 6 Cells                                                                       | Optional             |
| Operation Environ-<br>ment | Temperature (storage) : -5 ~ 40°C (operation) : 10 ~ 32° C<br>Humidity (storage) : 5% ~ 90% (operation) : 20% ~ 80% |                      |
| Operating Voltage          | 100 - 240 VAC                                                                                                    |                      |
| Frequency                  | 50 - 60 Hz                                                                                                    |                      |
| Output Power               | 60W                                                                                                    |                      |
| Output Voltage             | 19.0VDC                                                                                                    |                      |

The system specifications are subject to change without notice. For detailed system specifications, refer to the

The capacity of the hard disk drive with Samsung Recovery Solution will be displayed as less than the specified capacity.

# Wireless LAN Specifications (Optional)

# **Atheros AR2413 Wireless Network Adapter Device**

# **Product Specification**

| Item                       |                                    | Detailed Specifications                                          |  |
|----------------------------|------------------------------------|------------------------------------------------------------------|--|
|                            | Dimensions                         | (Width X Height) 25.47 X 59.75 mm                                |  |
| Physical<br>Specifications | Operating Temperature and Humidity | Same as system operation Temperature: 0°C ~ 70°C Humidity: 85%   |  |
|                            | Power Saving Mode                  | 66mW                                                             |  |
| Power Specifications       | Receiving Mode                     | 957W                                                             |  |
| rower specifications       | Transmission Mode                  | 1.122W                                                           |  |
|                            | Power                              | 3.3V                                                             |  |
|                            | Compatibility                      | IEEE 802.11g, IEEE 802.11b                                       |  |
| Network                    | Operating System                   | Microsoft Windows XP - NDIS5 Miniport Driver                     |  |
| Specifications             | Media Access Protocol              | CSMA/CA (Collision Avoidance) with Acknowledgement(ACK)          |  |
|                            | Security                           | Wired Equivalent Privacy support (WEP) 64bit / 128bit *WPA, *CCX |  |

<sup>\*</sup> This device supports the Wi-Fi wireless LAN security standard, WPA (Wi-Fi Protected Access) and CCX (Cisco Compatible eXtensions). To connect to a wireless network consisting of the WPA and CCX, certificates or Atheros Client Utility may be required depending on the network settings. For more information, ask your network administrator.

# **Radio Specifications**

| RF Band               | 2.4 GHz                                                             |
|-----------------------|---------------------------------------------------------------------|
| Support Channels      | Channels allowed per country.                                       |
| Device                | Transceiver                                                         |
| Modulation Scheme     | 11b Mode: DSSS, CCK 11g Mode: OFDM                                  |
| Standard Output Power | MAX 10 mW                                                           |
| *Transmission Rate    | **11g mode: 54, 48, 36, 24, 18, 12, 9, 6<br>11b mode: 11, 5.5, 2, 1 |
| Antenna Type          | 1ea internal antennas (main)                                        |

<sup>\*</sup> The data rate may differ from the real data transmission rate.

<sup>\*\*11</sup>g mode is supported only when the device is connected with an IEEE 802.11g device. (e.g. Access Point supported IEEE 802.11g)

# **Glossary**

You can find the terminologies in this User Guide listed in alphabetic order. For terminologies other than these, find them in the Windows Help.

### Backup

A way to save the current data, which can be restored later if necessary. Backup is a way to restore computer data when the data or computer is damaged.

#### Client

This refers to a computer that uses a shared network resource provided by a server.

# DDR SDRAM (Double Date Rate Synchronous Dymamic Random Access Memory)

DRAM is a memory type whose cells consist of a capacitor and transistor manufactured at a low price.

SDRAM is a memory type whose performance is improved by synchronizing the clock with the external clock of the CPU.

DDR SDRAM is a memory type whose performance has been improved by doubling the operating speed of the SDRAM and is widely used nowadays. This computer uses DDR SDRAM.

### **Device Manager**

An administrative tool used to manage computer devices. You can add or remove hardware or update a device driver using the Device Manager.

### Direct X

An application interface that has been developed to enable Windows application programs to access hardware devices at a very high speed. Since the operating speed of graphics, memory and sound cards must be very fast to provide high quality video and sound for games, Direct X enables a faster control and interaction between applications and hardware devices. By using Direct X, the multimedia performance of Windows has been hugely improved.

#### Driver

Software that interacts between the hardware and the operating system. An operating system manages and controls the hardware information. In general, a driver is supplied with the corresponding hardware device.

## **DVD (Digital Versatile Disk)**

The DVD was developed to replace the CD (compact disk). Although the shape and size of a DVD are the same as a CD, the capacity of a DVD is at least 4.7GB while the capacity of a CD is 600MB. DVD video is digital unlike VHS video and supports MPEG2 compression and digital audio. To play a DVD, a DVD drive is required.

#### Firewall

A security system that is used to protect an internal network or intranet from external networks through an authentication procedure.

#### **Hibernation Mode**

A power mode that saves all data in memory to the hard disk and turns the CPU and hard disk off. When canceling Hibernation Mode, all application programs that were running are restored to their last state.

#### Icon

This refers to a small image that represents an object that a user can use.

### LAN (Local Area Network)

A communication network connecting computers, printers and other devices within a local area such as within a building. A LAN enables all connected devices to interact with other devices on the network. The current LAN uses the Ethernet media access control method developed in the early 1980s. To connect to an Ethernet, a network card called a LAN card, Ethernet card or network interface card is required. To exchange data between computers, a protocol is required besides the hardware equipment. Windows XP uses TCP/IP as the default protocol.

# LCD (Liquid Crystal Display)

There are Passive Matrix and Active Matrix LCD types. This computer uses the Active Matrix type LCD called TFT LCD. Since an LCD is implemented by transistors instead of a cathode-ray tube unlike a CRT, it can be slim. Because it does not blink, it reduces eye strain.

#### Network

A group of computers and devices, such as a printer and scanner, connected by a communications link. A network can be either small or large and can be connected permanently through cables or temporarily through a telephone lines or a wireless link. The biggest network is the Internet, a worldwide network group.

### **Network Administrator**

A user who plans, configures and manages the network operations. Sometimes, a network administrator is called a system administrator.

#### **Notification Area**

This refers to the right area of the Taskbar including program icons such as the volume control, the power options and the time.

#### **Power Schemes**

This refers to a pre-determined power management option group. For example, you can set the time the computer waits before entering Standby Mode, or before the monitor or hard drive turns off. The settings are saved as a power scheme.

## **Quick Launch**

This refers to a toolbar that can be configured so that you can launch a program such as Internet Explorer or display Windows Desktop with one click. You can add any icon to the quick launch area of the Taskbar and launch frequently used program by clicking that icon.

#### Server

In general, a server refers to a computer that provides shared resources for network users.

#### Share

This refers to configuring a resource of a computer such as a folder or printer so that other users can also use it.

#### **Shared Folder**

A folder that can be used by other users on the network.

### Standby Mode

A power mode that enables a computer to save power consumption when not in use. When a computer is in Standby Mode, the data on the computer memory is not saved onto the hard disk. If the power is tuned off, the data in memory will be lost.

### **System Restore**

A tool that tracks computer changes and creates a restoration point when a change is made. If you restore your computer to a restoration point, you can restore your computer to the previous status that has been saved before the change, which caused a problem.

# System File

System Files refer to files that are read and used by the Windows operating system. In general, system files must not be deleted or moved.

#### **USB (Universal Serial Bus)**

This refers to a serial interface standard developed to replace the conventional interface standards such as Serial and PS/2.

While USB 1.1 supports 12Mbps (12 million bits per second), USB 2.0 supports a data rate that is 40 times (480Mpbs) faster then that of USB 1.1. The data rate of USB 2.0 is equivalent to that of IEEE1394. Therefore USB 2.0 is used for A/V devices supported by IEEE 1394 and 2nd HDD and CD-RW that require a high data rate.

#### Windows

The name of an operating system developed by Microsoft Corp. Windows XP Tablet PC Edition is installed on this computer,.

#### Windows Media Player

A multimedia program included with Windows. Using this program, you can play a media file, create an audio CD, listen to a radio broadcast, search and manage media files, copy files to a portable device, etc.

# Index

| A                           |        | Р                          |        |
|-----------------------------|--------|----------------------------|--------|
| AP / AP Connection          | 46     | Password                   | 92     |
| Auto Scaler Button          | 30     | Playlist                   | 72     |
| AVStation NOW               | 79     | Program                    | 63     |
| AVStation premium           | 69     | Program Launcher           | 67     |
| В                           |        | Q                          |        |
| Battery                     | 96     | Quick Launch Button        | 28     |
| Battery Calibration         | 101    |                            |        |
| Battery Remaining Charge    | 101    | R                          |        |
| BIOS (BIOS, Setup) Setting  | 89     | Resolution / Color         | 43     |
| Bluetooth / Help            | 55     |                            |        |
| Booting Priority            | 95     | S                          |        |
|                             |        | Samsung Battery Manager    | 99     |
| C                           |        | Samsung Network Manager    | 51     |
| Charge                      | 97     | Samsung Update Plus        | 65     |
| Click                       | 20     | Slideshow                  | 83     |
| Control Panel               | 40     | Specifications             | 126    |
| CyberLink PowerDVD          | 64, 86 | Status Indicators          | 15     |
|                             |        | Stylus Pen                 | 20     |
| D                           |        |                            |        |
| Desktop                     | 37     | T                          |        |
| Dual View                   | 32     | Tablet PC Input Panel      | 22     |
| DVD Play                    | 76, 86 | Writing Pad                | 22     |
|                             |        | Character Pad              | 23     |
| M                           |        | On-Screen Keyboard         | 24     |
| Magic Doctor                | 103    | Touchkit                   | 21     |
| Maximum Battery Saving Mode | 99     |                            |        |
| Menu Button                 | 27     | U                          |        |
| Monitor Connection / Output | 31     | User Account / Switch User | 41     |
| Multimedia                  | 63     |                            |        |
| Music Play                  | 70, 81 | V                          |        |
|                             |        | Video Play                 | 77, 84 |
| N                           |        | Volume Control             | 26     |
| Network                     | 44     |                            |        |
| Network Status Diagnosis    | 54     | W                          |        |
| Norton AntiVirus            | 104    | Windows XP                 | 35     |
|                             |        | Wireless Network           | 45     |
| 0                           |        |                            |        |
| Overviews                   | 14     |                            |        |

# **Important Safety Information**

# **Battery Disposal**

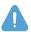

Do not place rechargeable batteries or products powered by non-removable rechargeable batteries in the garbage.

Contact the Samsung Helpline for information on how to dispose of batteries that are no longer required. Follow all local regulations when disposing of old batteries.

# **Laser Safety**

All systems equipped with CD or DVD drives comply with the appropriate safety standards, including IEC 825. The laser devices in these components are classified as "Class 1 Laser Products" under a US Department of Health and Human Services (DHHS) Radiation Performance Standard. Should the unit ever need servicing, contact an authorized service location.

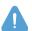

#### **Laser Safety Note**

Use of controls, or adjustments, or performing procedures other than those specified in this manual may result in hazardous radiation exposure. To prevent exposure to laser beams, do not try to open the enclosure of a CD or DVD drive.

# **Power Cord Requirements**

The power cord set (wall plug, cable and AC adapter plug) received with your computer meets the requirements for use in the country where the equipment was purchased.

Power cord sets for use in other countries must meet the requirements of the country where the computer is used. For more information on power cord set requirements, contact an authorized dealer, reseller, or service provider.

# **General Requirements**

## The requirements listed below are applicable to all countries:

- The length of the power cord set must be at least 6.00 feet (1.8m) and a maximum of 9.75 feet (3.0m).
- All power cord sets must be approved by an acceptable accredited agency responsible for evaluation in the country where the power cord set will be used.
- The power cord set must have a minimum current capacity of 7 A and a nominal voltage rating of 125 or 250 volts AC, as required by each country's power system.
- The appliance coupler must meet the mechanical configuration of an EN 60 320/IEC 320 Standard Sheet C7 connector, for mating with the appliance inlet on the computer.

# **Regulatory Compliance Statements**

# Wireless Guidance

Low power, Radio LAN type devices (radio frequency (RF) wireless communication devices), operating in the 2.4 GHz Band, may be present (embedded) in your notebook system. The following section is a general overview of considerations while operating a wireless device.

Additional limitations, cautions, and concerns for specific countries are listed in the specific country sections (or country group sections). The wireless devices in your system are only qualified for use in the countries identified by the Radio Approval Marks on the system rating label. If the country you will be using the wireless device in, is not listed, please contact your local Radio Approval agency for the requirements. Wireless devices are closely regulated and using them may be restricted.

The RF field strength of the wireless device or devices that may be embedded in your notebook are well below all international RF exposure limits as known at this time. Because the wireless devices (which may be embedded in your notebook) emit less energy than permitted by the radio frequency safety standards and recommendations, the manufacturers believe these devices are safe for use. Regardless of the power levels, care should be taken to minimize human contact during normal operation.

This transmitter must not be collocated or operate in conjunction with any other antenna or transmitter except for the installed Bluetooth transmitter.

Some circumstances require restrictions on wireless devices. Examples of common restrictions are listed below:

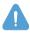

Radio frequency wireless communication can interfere with equipment on commercial aircraft. Current aviation regulations require wireless devices to be turned off while travelling in an airplane. 802.11B/G (also known as wireless Ethernet or Wifi) and Bluetooth communication devices are examples of devices that provide wireless communication.

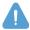

In environments where the risk of interference to other devices or services is harmful or perceived as harmful, the option to use a wireless device may be restricted or eliminated. Airports, Hospitals, and Oxygen or flammable gas laden atmospheres are limited examples where use of wireless devices may be restricted or eliminated. When in environments where you are uncertain of whether wireless devices can be used, ask the applicable authority for authorization prior to use or turning on the wireless device.

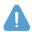

Every country has different restrictions on the use of wireless devices. Since your system is equipped with a wireless device, when travelling between countries with your system, check with the local Radio Approval authorities prior to any move or trip for any restrictions on the use of a wireless device in the destination country.

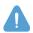

If your system came equipped with an internal embedded wireless device, do not operate the wireless device unless all covers and shields are in place and the system is fully assembled.

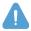

Wireless devices are not user serviceable. Do not modify them in any way. Modification to a wireless device will void the authorization to use it. Please contact the respective manufacturer for servicing.

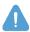

Only use drivers approved for the country in which the device will be used. See the manufacturer System Restoration Kit, or contact manufacturer Technical Support for additional information.

# United States of America

# **USA and Canada Safety Requirements and Notices**

Do not touch or move the antenna while the unit is transmitting or receiving.

Do not hold any component containing the radio so that the antenna is very close or touching any exposed parts of the body, especially the face or eyes, while transmitting.

Do not operate the radio or attempt to transmit data unless the antenna is connected; if not, the radio may be damaged.

### Use in specific environments:

The use of wireless devices in hazardous locations is limited by the constraints posed by the safety directives of such environments.

The use of wireless devices on airplanes is governed by the Federal Aviation Administration (FAA). The use of wireless devices in hospitals is restricted to the limits set forth by each hospital.

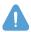

#### **Explosive Device Proximity Warning**

Do not operate a portable transmitter (such as a wireless network device) near unshielded blasting caps or in an explosive environment unless the device has been modified to be qualified for such use.

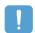

#### Using On Aircraft Warning

Regulations of the FCC and FAA prohibit airborne operation of radio-frequency wireless devices because their signals could interfere with critical aircraft instruments.

## Other Wireless Devices

Safety Notices for Other Devices in the Wireless Network: Refer to the documentation supplied with wireless Ethernet adapters or other devices in the wireless network.

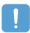

The Part 15 radio device operates on a non-interference basis with other devices operating at this frequency. Any changes or modification to said product not expressly approved by Samsung could void the user's authority to operate this device.

# **Unintentional Emitter per FCC Part 15**

This device complies with Part 15 of the FCC Rules. Operation are subject to the following two conditions:(1) this device may not cause harmful interference, and (2) this device must accept any interference received, including interference that may cause undesired operations.

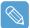

This equipment has been tested and found to comply with the limits for a Class B digital device pursuant to Part 15 of the FCC Rules. These limits are designed to provide reasonable protection against harmful interference in a residential installation. This equipment uses and can radiate radio frequency energy and if not installed and used in accordance with the instructions may cause harmful interference. If this equipment does cause harmful interference to radio or television reception, which can be determined by turning the equipment off and on, the user is encouraged to try to correct the interference by following one or more of the following measures:

- Reorient or relocate the receiving antenna.
- Increase the distance between the equipment and receiver.
- Connect the equipment into an outlet on a circuit different from that to which the receiver is connected.
- Consult the dealer or an experienced radio/TV technician for help.

If necessary, users should consult the dealer or an experienced radio/television technician for additional suggestions. Users may find the following booklet helpful: "Something About Interference." This is available at FCC local regional offices. Our company is not responsible for any radio or television interference caused by unauthorized modifications of the equipment or the substitution or attachment of connecting cables and equipment other than those specified by our company. The correction will be the responsibility of the user. Use only shielded data cables with this system.

# Intentional emitter per FCC Part 15

Low power, Radio LAN type devices (radio frequency (RF) wireless communication devices), operating in the 2.4 GHz Band, may be present (embedded) in your notebook system. This section is only applicable if these devices are present. Refer to the system label to verify the presence of wireless devices.

Wireless devices that may be in your system are only qualified for use in the United States of America if an FCC ID number is on the system label.

This transmitter must not be collocated or operate in conjunction with any other antenna or transmitter except for the installed Bluetooth transmitter.

Operation of this device is subject to the following two conditions: (1) this device may not cause harmful interference, and (2) this device must accept any interference received, including interference that may cause undesired operations of the device.

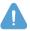

Wireless devices are not user serviceable. Do not modify them in any way. Modification to a wireless device will void the authorization to use it. Contact the manufacturer for servicing.

# **European Union**

# **European Union CE Marking and Compliance Notices**

Products intended for sale within the European Union are marked with the Conformité Européene (CE) mark, which indicates compliance with the applicable Directives and European standards and amendments identified below. This equipment also carries the Class 2 identifier.

The following information is only applicable to systems labeled with the CE mark ( ).

# **European Directives**

This Information Technology device has been tested and found to comply with the following European directives:

- EMC Directive 89/336/EEC with amending directives 92/31/EEC & 93/68/EEC as per
  - EN 55022 Class B
  - FN 61000-3-2
  - EN 61000-3-3
  - FN 55024
- Low Voltage Directive (Safety) 73/23/EEC as per EN 60950(A1/A2/A3/A4/A11)
- Radio and Telecom Terminal Equipment Directive 199/5/EC as per
  - CTR21 (if fitted with a modem device)
  - ETS 300 328 (if fitted with a 2.4 GHz band embedded wireless device)
  - ETS 301 489-1 (if fitted with a 2.4 GHz band embedded wireless device)
  - ETS 301 489-17 (if fitted with a 2.4 GHz band embedded wireless device)

# European Radio Approval Information (for products fitted with EU-approved radio devices)

This Product is a Notebook computer; low power, Radio LAN type devices (radio frequency (RF) wireless communication devices), operating in the 2.4 GHz band, may be present (embedded) in your notebook system which is intended for home or office use. This section is only applicable if these devices are present. Refer to the system label to verify the presence of wireless devices.

Wireless devices that may be in your system are only qualified for use in the European Union or associated areas if the CE mark ( with the Alert Symbol is on the system label.

The power output of the wireless device or devices that may be embedded your notebook is well below the RF exposure limits as set by the European Commission through the R&TTE directive.

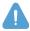

See 802.11b and 802.11g restrictions for specific countries or regions within countries under the heading "European Economic Area Restrictions" below.

# **Translated Statements of Compliance**

### [English]

This product follows the provisions of the European Directive 1999/5/EC.

Dette produkt er i overensstemmelse med det europæiske direktiv 1999/5/EC

### [Dutch]

Dit product is in navolging van de bepalingen van Europees Directief 1999/5/EC.

Tämä tuote noudattaa EU-direktiivin 1999/5/EC määräyksiä.

### [French]

Ce produit est conforme aux exigences de la Directive Européenne 1999/5/EC.

## [German]

Dieses Produkt entspricht den Bestimmungen der Europäischen Richtlinie 1999/5/EC

#### [Greek]

Το προϊόν αυτό πληροί τις προβλέψεις της Ευρωπαϊκής Οδηγίας 1999/5/ΕС.

### [Icelandic]

Þessi vara stenst reglugerð Evrópska Efnahags Bandalagsins númer 1999/5/EC

### [Italian]

Ouesto prodotto è conforme alla Direttiva Europea 1999/5/EC.

# [Norwegian]

Dette produktet er i henhold til bestemmelsene i det europeiske direktivet 1999/5/EC.

## [Portuguese]

Este produto cumpre com as normas da Diretiva Européia 1999/5/EC.

#### [Spanish]

Este producto cumple con las normas del Directivo Europeo 1999/5/EC.

#### [Swedish]

Denna produkt har tillverkats i enlighet med EG-direktiv 1999/5/EC.

# **European Economic Area Restrictions**

### Local Restriction of 802.11b/802.11g Radio Usage

Note to integrator: The following statements on local restrictions must be published in all end-user documentation provided with the system or product incorporating the Wireless product.]

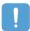

Due to the fact that the frequencies used by 802.11b/802.11g wireless LAN devices may not yet be harmonized in all countries, 802.11b/802.11g products are designed for use in specific countries or regions only, and are not allowed to be operated in countries or regions other than those designated.

As a user of these products, you are responsible for ensuring that the products are used only in the countries or regions for which they were intended and for verifying that they are configured with the correct selection of frequencies and channels for the country or region of use. Any deviation from permissible settings and restrictions in the country or region of use could be an infringement of local law and may be punishable as such.

The European variant is intended for use throughout the European Economic Area, However, authorization for use is further restricted in particular countries or regions within countries, as follows:

#### General

European standards dictate a maximum radiated transmit power of 100 mW effective isotropic radiated power (EIRP) and the frequency range 2400 - 2483.5 MHz.

# Belgium

The product may be used outdoors, but for outdoor transmissions over a distance of 300m or more, a license from the BIPT is required.

This restriction should be indicated in the manual as follows:

Dans le cas d'une utilisation privée, à l'extérieur d'un bâtiment, au-dessus d'un espace public, aucun enregistrement n'est nécessaire pour une distance de moins de 300m. Pour une distance supérieure à 300m un enregistrement auprès de l'IBPT est requise. Pour une utilisation publique à l'extérieur de bâtiments, une licence de l'IBPT est requise. Pour les enregistrements et licences, veuillez contacter l'IBPT.

#### France

For Metropolitan departments:

2.400 - 2.4835 GHz for indoor use.

2.400 -2.454 GHz (channels 1 to 7) for outdoor use.

For Guadeloupe, Martinique, St Pierre et Miguelon, Mayotte:

2.400 - 2.4835 GHz for indoor and outdoor use.

For Reunion, Guyane:

2.400 - 2.4835 GHz for indoor use.

2.420 - 2.4835 GHz for outdoor use (channels 5 to 13)

# WEEE Symbol Information

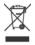

# **Correct Disposal of This Product** (Waste Electrical & Electronic Equipment)

# (Applicable in the European Union and other European countries with separate collection systems)

The marking shown on the product or in the literature, indicates that it should not be disposed of with other household wastes at the end of its working life. To prevent possible harm to the environment or human health from uncontrolled waste disposal, please separate this from other types of wastes and recycle it responsibly to promote the sustainable reuse of material resources.

Household users should contact either the retailer where they purchased this product, or their local government office, for details of where and how they can take this item for environmentally safe recycling.

Business users should contact their supplier and check the terms and conditions of the purchase contract. This product should not be mixed with other commercial waste for disposal.

# **Contact SAMSUNG WORLD WIDE**

# [U.S.A. / U.K. / AUSTRALIA / HONG KONG / INDIA / MALAYSIA / SINGAPORE] Contact SAMSUNG WORLD WIDE

If you have any comments or questions regarding a Samsung product, contact the SAMSUNG Customer Care Center.

| <b>Customer Care Center</b> | TEL                      | WebSite            |
|-----------------------------|--------------------------|--------------------|
| U.S.A.                      | 1 800 SAMSUNG (7267864)  | www.samsung.com    |
| U.K.                        | 0870 242 0303            | www.samsung.com/uk |
| AUSTRALIA                   | 1300 362 603             | www.samsung.com/au |
| HONG KONG                   | 2862 6001                | www.samsung.com/hk |
| INDIA                       | 3030 8282 / 1600 1100 11 | www.samsung.com/in |
| MALAYSIA                    | 1800-88-9999             | www.samsung.com/my |
| SINGAPORE                   | 1800-SAMSUNG(7267864)    | www.samsung.com/sg |

# [FRANCE] Comment contacter Samsung dans le monde

Si vous avez des suggestions ou des questions concernant les produits Samsung, veuillez contacter le Service Consommateurs Samsung.

| Customer Care Center | TEL            | WebSite        |
|----------------------|----------------|----------------|
| FRANCE               | 08 25 08 65 65 | www.samsung.fr |

# [GERMANY] Kontakt zu Samsung

Falls Sie Fragen oder Anregungen zu Samsung-Produkten haben, wenden Sie sich bitte an den Samsung-Kundendienst.

| Customer Care Center | TEL          | WebSite        |
|----------------------|--------------|----------------|
| GERMANY              | 01805 121213 | www.samsung.de |

# [SPAIN] Contacte con SAMSUNG WORLD WIDE

Si tiene alguna pregunta o comentario referente a nuestros productos, por favor contacte con nuestro Servicio de Atencion al Cliente.

| <b>Customer Care Center</b> | TEL          | WebSite            |
|-----------------------------|--------------|--------------------|
| SPAIN                       | 902 10 11 30 | www.samsung.com/es |

# [PORTUGAL] Contacte SAMSUNG GLOBAL

Se tem algumas dúvidas ou comentários sobre os produtos Samsung, contacte por favor a nossa linha de apoio a clientes Samsung.

| <b>Customer Care Center</b> | TEL         | WebSite        |
|-----------------------------|-------------|----------------|
| PORTUGAL                    | 808 200 128 | www.samsung.pt |

# [RUSSIA / UKRAINE] Связывайтесь с SAMSUNG по всему миру

Если у вас есть предложения или вопросы по продуктам Samsung, связывайтесь с информационным центром Samsung.

| <b>Customer Care Center</b> | TEL            | WebSite            |
|-----------------------------|----------------|--------------------|
| RUSSIA                      | 8-800-200-0400 | www.samsung.ru     |
| UKRAINE                     | 8-800-502-0000 | www.samsung.com/ur |

# [CHINA] 三星全球服务网

如果您对三星产品有任何咨询或建议。请联系三星客服中心

| <b>Customer Care Center</b> | TEL                           | WebSite            |
|-----------------------------|-------------------------------|--------------------|
| CHINA                       | 800-810-5858 / (010) 64751880 | www.samsung.com.cn |

# [THILAND] ติดต่อชัมชงเว็บไชด์

ติดต่อซัมซุงเว็บไซด์ หากมีคำแนะนำหรือข้อสงสัยเกี่ยวกับผลิตภัณฑ์ซัมซุง ติดต่อสอบถามได้ที่ SAMSUNG customer care center

| <b>Customer Care Center</b> | TEL                        | WebSite            |
|-----------------------------|----------------------------|--------------------|
| THAILAND                    | 1800-29-3232 / 02-689-3232 | www.samsung.com/th |

Rev.1.1

Free Manuals Download Website

http://myh66.com

http://usermanuals.us

http://www.somanuals.com

http://www.4manuals.cc

http://www.manual-lib.com

http://www.404manual.com

http://www.luxmanual.com

http://aubethermostatmanual.com

Golf course search by state

http://golfingnear.com

Email search by domain

http://emailbydomain.com

Auto manuals search

http://auto.somanuals.com

TV manuals search

http://tv.somanuals.com